# **KL-7400**

## Příručka uživatele

Před prvním použitím tiskárny si prosím přečtěte celý návod – pozornost věnujte především pokynům pokyny pro její bezpečné používání. Návod uložte pro případ jeho další potřeby.

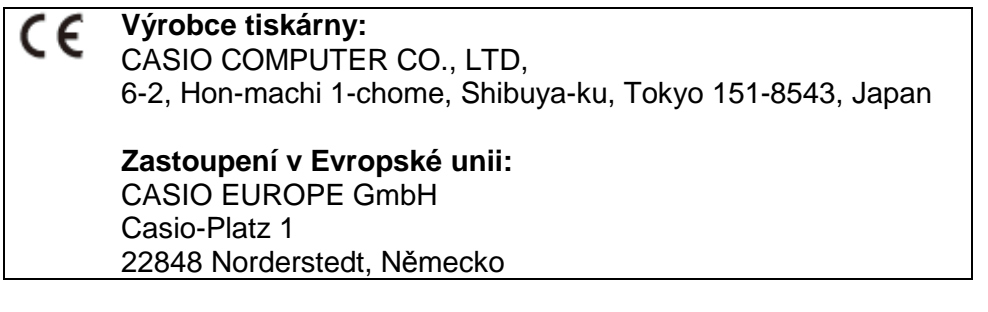

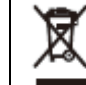

Tento symbol je aplikovatelný pouze v zemích evropské unie

#### **Nejdříve si prosím přečtěte:**

- CASIO COMPUTER CO., LTD. v žádném případě neodpovídá za jakékoliv škody, které mohou vám nebo jiným osobám vzniknout v souvislosti s touto tiskárnou.
- Reprodukce tohoto návodu a jak vcelku tak i jeho částí je bez výslovného souhlasu CASIO COMPUTER CO., LTD. zakázána.
- Změny obsahu tohoto návodu vyhrazeny bez předchozího oznámení.
- Copyright 2008 CASIO COMPUTER CO., LTD. Všechna práva vyhrazena.

## **UPOZORNĚNÍ**

#### **Baterie Alkaline**

V případě vniknutí elektrolytu z vytečených baterií Alkaline do očí neprodleně proveďte následující úkony:

- 1. Nesahejte si do očí oči propláchněte velkým přebytkem vody.
- 2. Neprodleně vyhledejte lékaře.

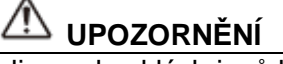

V případě výskytu jakýchkoliv neobvyklých jevů během používání tiskárny jako jsou např. vznik charakteristického zápachu pálící se izolace nebo dokonce dýmu může pokračování v používání tiskárny zapříčinit úraz elektrickým proudem nebo vznik požáru. Aby se tak nestalo neprodleně proveďte následující kroky:

- Vypněte tiskárnu.
- Odpojte síťový adaptér od síťové zásuvky.
- Kontaktujte dodavatele tiskárny.

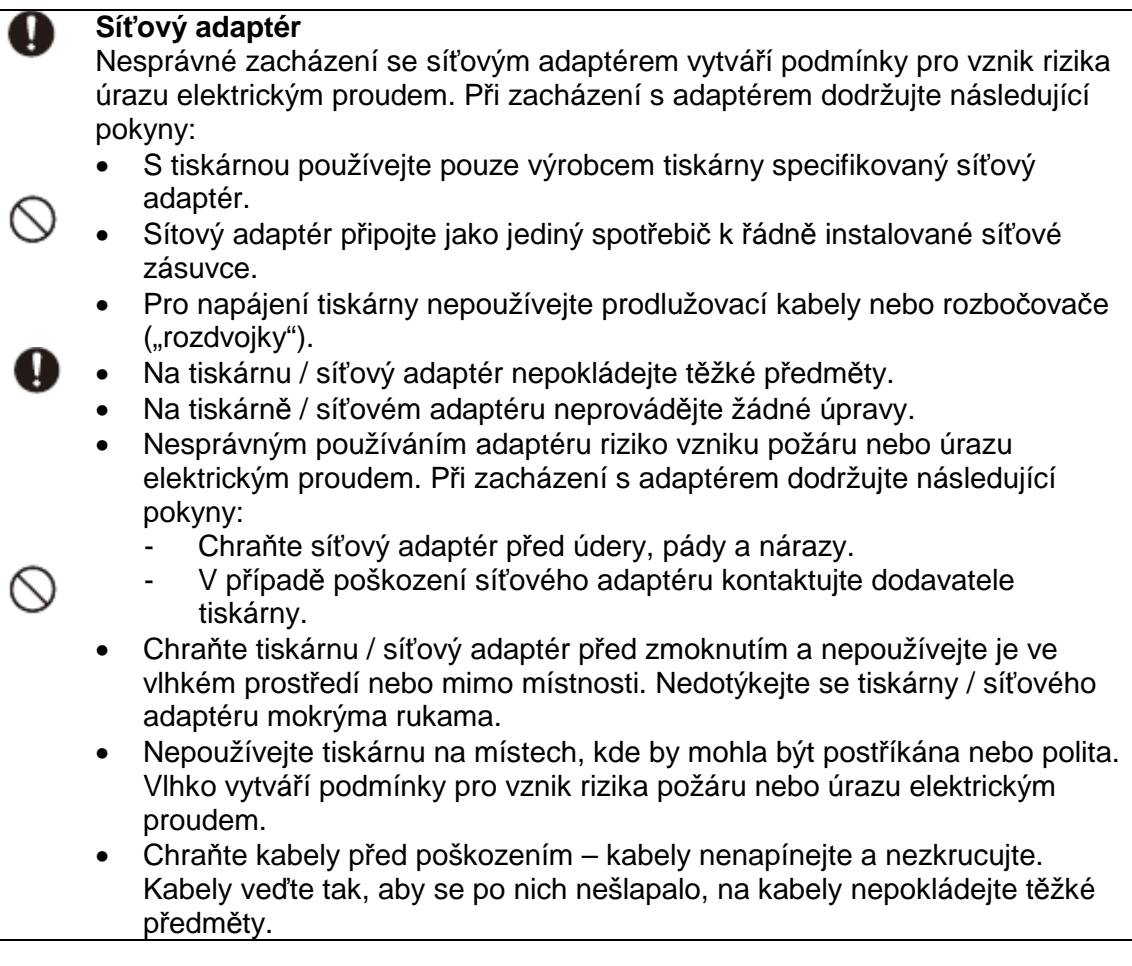

## **ZACHÁZENÍ S BATERIEMI**

Při nesprávném zacházení s bateriemi mohou baterie vytéci a poškodit tiskárnu.

- Nerozebírejte baterie, nezkratujte vývody +/- baterií.
- Nevystavujte baterie vysokým teplotám.

Т

- Pro napájení tiskárny nepoužívejte současně nové a částečně vyčerpané baterie, baterie různých typů a výrobců.
- Nenabíjejte baterie jejichž nabíjení není výslovně povoleno jejich výrobci.
- Při vkládání baterií do tiskárny pozor na jejich správnou polaritu.
- Vyčerpané baterie neprodleně vyjměte z tiskárny.

## **EXPOSKOZENÍ NEBO PORUCHY TISKÁRNY**

- Pravidelně kontrolujte stav tiskárny a jejího příslušenství na poškození popř. opotřebení.
	- Nepoužívejte poškozenou tiskárnu nebo tiskárnu, která při obsluze podle pokynů uvedených v návodu nepracuje tak jak je od ní očekáváno.
	- V případě zjištění poškození nebo poruchy tiskárny tiskárnu vypněte a kontaktujte jejího dodavatele.

## **ÚPRAVY A OPRAVY TISKÁRNY**

- Nerozebírejte tiskárnu / síťový adaptér, na tiskárně / síťovém adaptéru neprovádějte žádné úpravy.
- V žádném případě neopravujte tiskárnu / síťový adaptér sami je to nebezpečné. Bude-li tiskárna vyžadovat seřízení nebo opravu kontaktujte jejího dodavatele.

#### **VNIKNUTÍ VODY / CIZÍCH PŘEDMĚTŮ DO TISKÁRNY**

• Pozor na vniknutí vody nebo cizích (zejména kovových) předmětů do tiskárny – riziko úrazu elektrickým proudem nebo vzniku požáru.

И

• Pokud se tak stane tiskárnu vypněte, odpojte od elektrické sítě a s dalším používáním tiskárny vyčkejte na výsledek její kontroly pracovníky autorizovaného servisu,

## **ZACHÁZENÍ S PLASTOVÝMI FÓLIEMI**

Plastové fólie (pokud jsou použity) ukládejte mimo dosah dětí – zabráníte tak tragickým koncům dětských her.

#### **NALEPOVÁNÍ ŠTÍTKŮ NA NÁDOBY, KTERÉ BUDOU VYSTAVENY PŮSOBENÍ MIKROVLN**

Nenalepujte štítky na nádoby, které budou vystaveny působení mikrovln. Potisk štítků může obsahovat kovy - působení mikrovln je možný vznik jiskření popř. vznícení obsahu mikrovlnné trouby nebo deformace použité plastové nádoby.

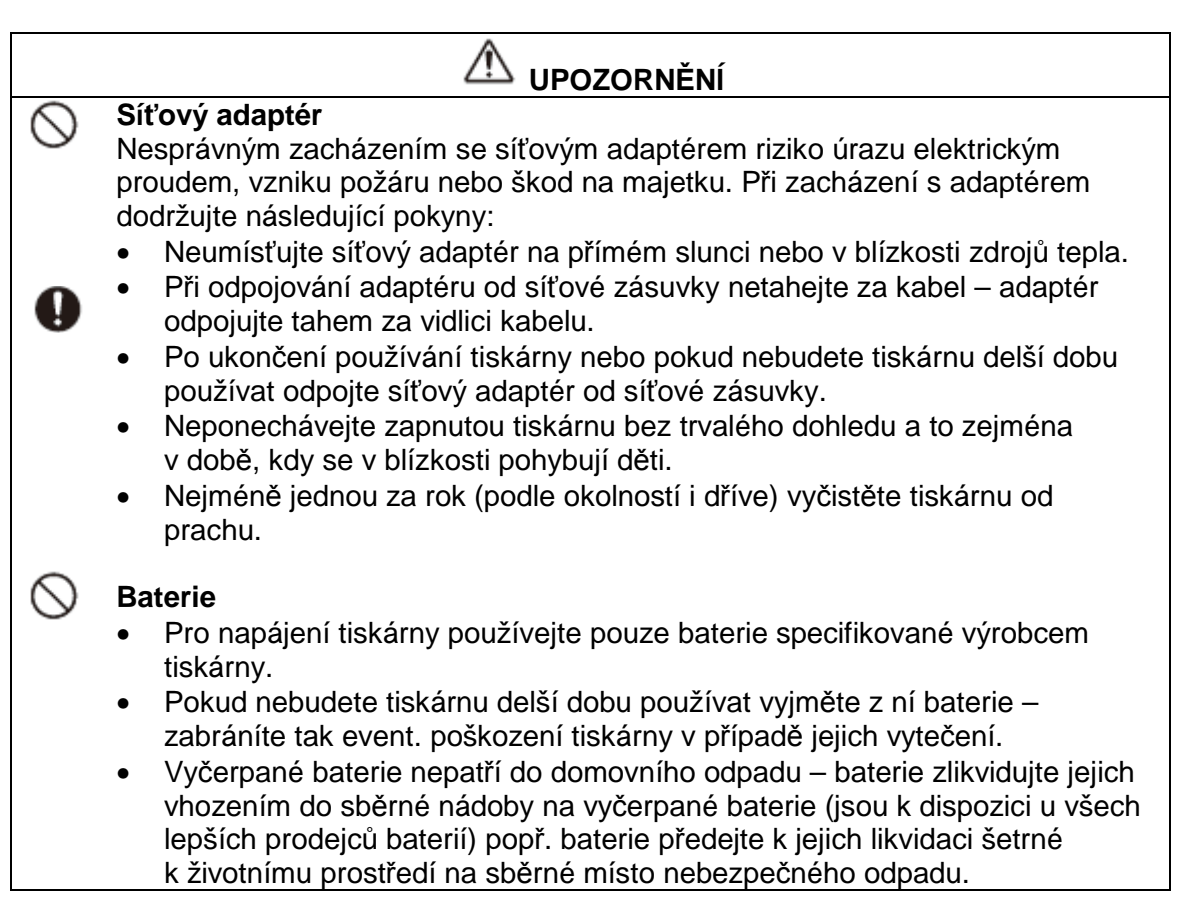

## **ZÁLOHUJTE VŠECHNA VAŠE DŮLEŽITÁ DATA**

Zajistěte uložení kopií vašich důležitých dat v jiném počítači nebo uložením na vhodném médiu. Porucha tiskárny, její oprava, vyčerpání baterií apod. mohou zapříčinit ztrátu vašich důležitých dat.

## **UMÍSTĚNÍ TISKÁRNY**

Neumísťujte tiskárnu na místech:

- kde by byla vystavena přímému slunci nebo extrémní teplotě;
	- na místech s vysokou vlhkostí (kuchyně, prádelny apod.);
- v blízkosti zdrojů tepla;

• v uzavřeném motorovém vozidle zaparkovaném na přímém slunci; Tiskárnu umístěte na rovnou, pevnou plochu chráněnou před otřesy a vibracemi.

## **VÝMĚNA BATERIÍ**

• Kontaktní pružiny v prostoru pro baterie jsou velice ostré – při nevhodném vkládání baterií riziko úrazu.

## **ZACHÁZENÍ S DISPLEJEM**

- LCD displej vyžaduje opatrné zacházení. Na displej netlačte, při čištění displeje pozor na jeho poškrábání.
	- Pokud při poškození displeje dojde k úniku jeho kapalné náplně pozor na potřísnění pokožky, oděvu a předmětů v bezprostřední blízkosti poškozeného displeje uniklou kapalinou.
	- Místa zasažená kapalinou z poškozeného displeje neprodleně důkladně (po dobu nejméně 15 minut) oplachujte velkým přebytkem vody, v případě požití této kapaliny nebo jejího vniknutí do očí co možná nejdříve vyhledejte lékaře.

## **DALŠÍ RIZIKA MOŽNÁ PŘI POUŽÍVÁNÍ TISKÁRNY**

- Tisková hlava a kovové díly tiskárny, které se nacházejí v její blízkosti jsou za provozu tiskárny a krátce po jeho ukončení velice horké – jejich dotekem riziko popálení.
	- V průběhu tisku se nedotýkejte dílů tiskárny, které se nacházejí v místech pohybu pásku – nenadálým pohybem řezacího nože riziko úrazu.

## **Upozornění k používání tiskárny**

Dodržováním následujících pokynů bude dosaženo dlouhé životnosti a uspokojivé funkce tiskárny po řadu let:

- Nepoužívejte tiskárnu na místech, kde by byla vystavena přímému slunci, vysoké vlhkosti a extrémním teplotám. Tiskárnu používejte při teplotě okolního prostředí v rozsahu +10 až +35 °C.
- Při teplotě okolního prostředí +10 °C a nižší dochází k významnému snížení nap ětí používaných baterií (je indikováno zobrazením hlášení **LOW BATTERY** na displeji tiskárny). Pokud se tak stane přemístěte tiskárnu na místo s teplotou v doporučeném rozsahu teplot.
- Zabraňte vniknutí jakýchkoliv cizích (zejména kovových jako např. sponek, svorek atd.) předmětů do skříňky tiskárny.
- Nevytahujte pásek z kazety násilím, nepokoušejte se vrátit vytažený pásek zpět do kazety.
- Tiskárnu umístěte na rovnou, pevnou plochu při umístění tiskárny na nakloněné ploše je možné, že tiskárna nebude tisknout.
- Nečitelný tisk může indikovat znečištění tiskové hlavy a díly dráhy pásku především pryžové kladky. V podobném případě vyčistěte tiskovou hlavu a díly dráhy pásku – podrobné pokyny naleznete v dalším textu návodu.
- Přímé slunce nebo zdroj silného světla mohou zapříčinit poruchu optického snímače a zobrazení odpovídajícího chybového hlášení. Tiskárnu používejte na místě, kde nebude vystavena silnému zdroji světla.

## **Vybalení tiskárny**

Po vybalení tiskárny z přepravního kartonu překontrolujte úplnost dodávaného příslušenství. Karton by měl kromě tiskárny KL-7400 obsahovat následující díly:

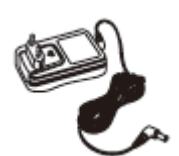

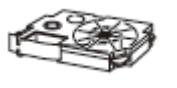

V závislosti na zemi určení tiskárny je možné doplnění příslušenství tiskárny vidlicí síťového kabelu v provedení obvyklém v zemi určení tiskárny.

síťový adaptér kazeta s páskem

## **Příprava tiskárny**

## **Popis tiskárny**

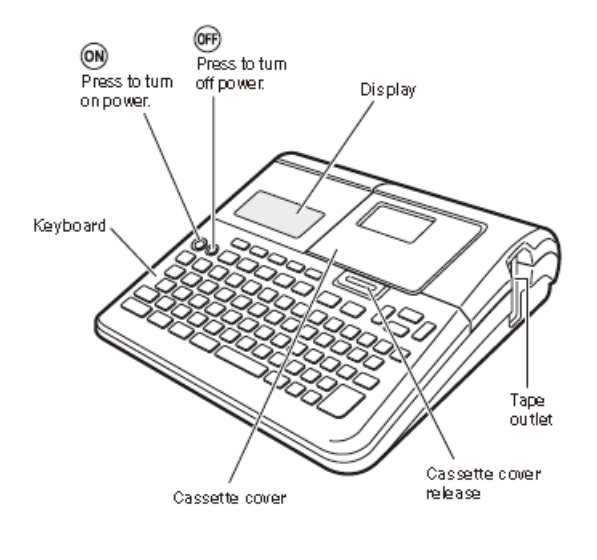

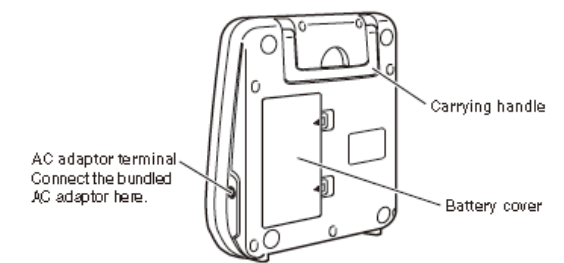

#### **Přenášení tiskárny \***

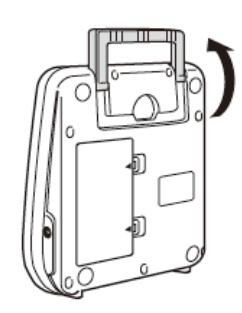

\* Tiskárnu přenášejte držením za její rukojeť zvednutou podle obrázku.

Text v obrázcích:

ON Press to turn on power tlačítko ON – stlačením zapnutí tiskárny OFF Press to turn off power tlačítko OFF – stlačením bude tiskárna vypnuta Keyboard **Keyboard** klávesnice

Cassette cover kryt prostoru pro kazetu

Display displej Tape outlet výstup pásku

Cassette cover release telacie tlačítko pro uvolnění krytu prostoru pro kazetu Cassette cover release tlačítko pro uvolnění krytu prostoru pro kazetu Carrying handle rukojeť pro přenášení tiskárny Battery cover kryt prostoru pro baterie AC adapter terminal ... <br>
Konektor pro připojení síťového adaptéru z příslušenství tiskárny

#### **Upevnění krytu prostoru pro kazetu**

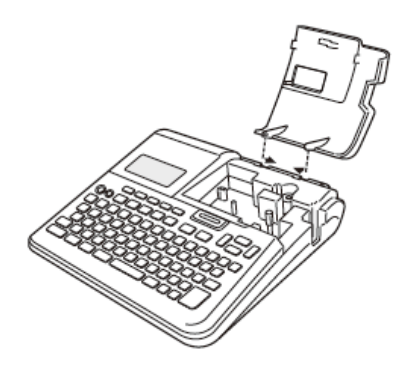

Pokud byl sejmut kryt prostoru pro kazetu nasaďte jej podle obrázku. Při upevňování krytu do závěsů nepoužívejte násilí – riziko jejich poškození.

#### **Postup tisku**

V následujícím odstavci naleznete pokyny pro přípravu dat pro tisk štítků tiskárnou.

#### **Příprava tiskárny**

- K tiskárně připojte síťový adaptér n e b o
- Do tiskárny vložte baterie.

#### **Další kroky přípravy**

Vyberte požadovaný typ štítku:

- Free Design (volný design)
- Preset Layout (přednastavené rozložení textu na štítku)
- Numbering Label (postupně číslované štítky)
- Barcode Label **(štítky** s čárovým kódem)
- Logo Label (štítky s texty (logy) )

Pro editování existujícího štítku vyberte **STORED DATA** (uložená data). Pro editování štítku, se kterým bylo pracováno před posledním vypnutím tiskárny vyberte **LAST DATA** (poslední data).

Pokračujte vložením požadovaného textu. Vytiskněte štítek a uložte jej do paměti.

#### **Požadavky na napájení tiskárny**

Pro napájení tiskárny můžete použít síťový adaptér z příslušenství tiskárny nebo 8 ks baterií AA v provedení Alkaline, které vložte do prostoru pro baterie. Podrobné informace o napájení tiskárny z baterií naleznete v dalším textu návodu.

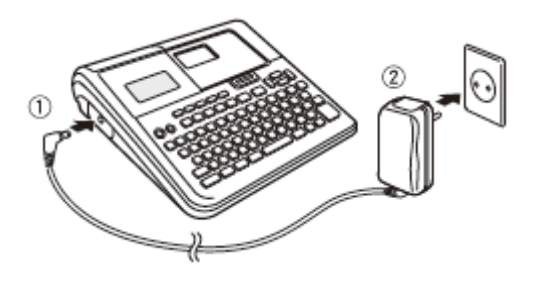

#### **Použití síťového adaptéru**

Adaptér připojte k tiskárně podle obrázku na předcházející straně dole.

#### **Upozornění**

- S odpojením síťového adaptéru od tiskárny vyčkejte na ukončení tisku, potom tiskárnu vypněte a od tiskárny odpojte síťový adaptér.
- Odpojením adaptéru od tiskárny v průběhu tisku riziko poruchy tiskárny / ztráty dat.
- Před vyjmutím baterií z tiskárny je tiskárnu nutno vypnout.
- Pokud dojde k odpojení síťové vidlice od síťového adaptéru připevněte vidlici k adaptéru - viz obrázek.

#### **Inicializace paměti tiskárny**

Před prvním použitím tiskárny pro tisk štítků nebo pokud tiskárna nepracuje tak jak je od ní očekáváno je nutná inicializace (označovaná rovněž jako "vynulování") paměti tiskárny.

#### **Důležité upozornění**

Inicializací budou z paměti vymazána všechna v paměti uložená data.

#### **Postup inicializace paměti tiskárny**

- 1. Překontrolujte zda je tiskárna vypnuta.
- 2. Stlačte a přidržte stlačena tlačítka PRINT a SPACE a stlačte tlačítko ON, potom tlačítka uvolněte. Na displeji bude zobrazen dotaz **INITIALIZE? SET ESC**.
- 3. Při požadavku na inicializaci paměti tiskárny stlačte tlačítko SET na displeji budou zobrazeny údaje pro výběr jazyka pro nabídky a hlášení na displeji tiskárny. Pokud jste si inicializaci paměti tiskárny rozmysleli stlačte namísto tlačítka SET tlačítko ESC.
- 4. Tlačítky ▲/▼ vyberte požadovaný jazyk, potvrďte tlačítkem SET na displeji budou zobrazeny údaje pro výběr jednotky měření délky.
- 5. Tlačítky ▲/★ vyberte **cm** nebo inch (palec), potvrďte tlačítkem SET.

Doplňující informace

- Výběr jazyka a jednotky pro měření délky můžete provést později.
- Návod předpokládá výběr angličtiny.

#### **Zapnutí / vypnutí tiskárny**

• Pro zapnutí tiskárny stlačte tlačítko ON – rozsvítí se displej tiskárny, na kterém bude zobrazena hlavní nabídka (**MAIN MENU** – viz obrázek). Ve výběrovém okně bude zobrazena ikona aktuálně používané funkce (na obrázku ikona **NEW** (nový)).

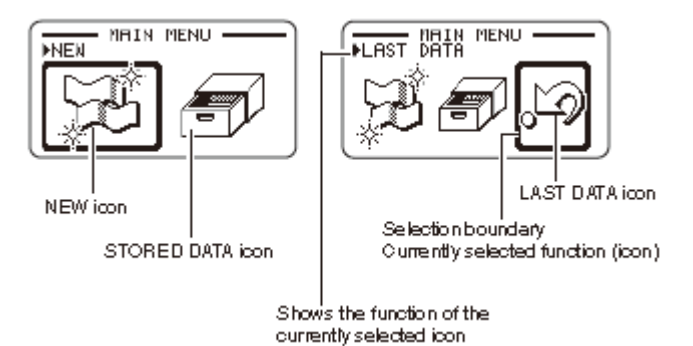

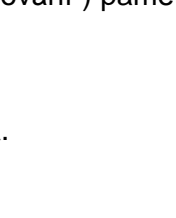

Text v obrázku: MAIN MENU hlavní nabídka

Selection boundary výběrové okno Currently selected function (icon) aktuálně vybraná funkce (ikona)

NEW ikona NEW (nový) LAST DATA ikona LAST DATA (poslední zpracovávaná data) STORED DATA ikona STORED DATA (uložená data) Shows the function of ... <br> **Example 2015** zobrazuje funkci aktuálně používané ikony

• Pro vypnutí tiskárny stlačte tlačítko OFF.

#### **Automatické vypnutí tiskárny**

Pokud nebude po dobu cca 6 minut použito žádné tlačítko bude tiskárna automaticky vypnuta.

#### **Základy výběru režimu tiskárny**

Na následujícím obrázku je znázorněn průběh činností, které jsou automaticky prováděny po zapnutí tiskárny. Informace k jednotlivým režimům naleznete v dalším textu návodu.

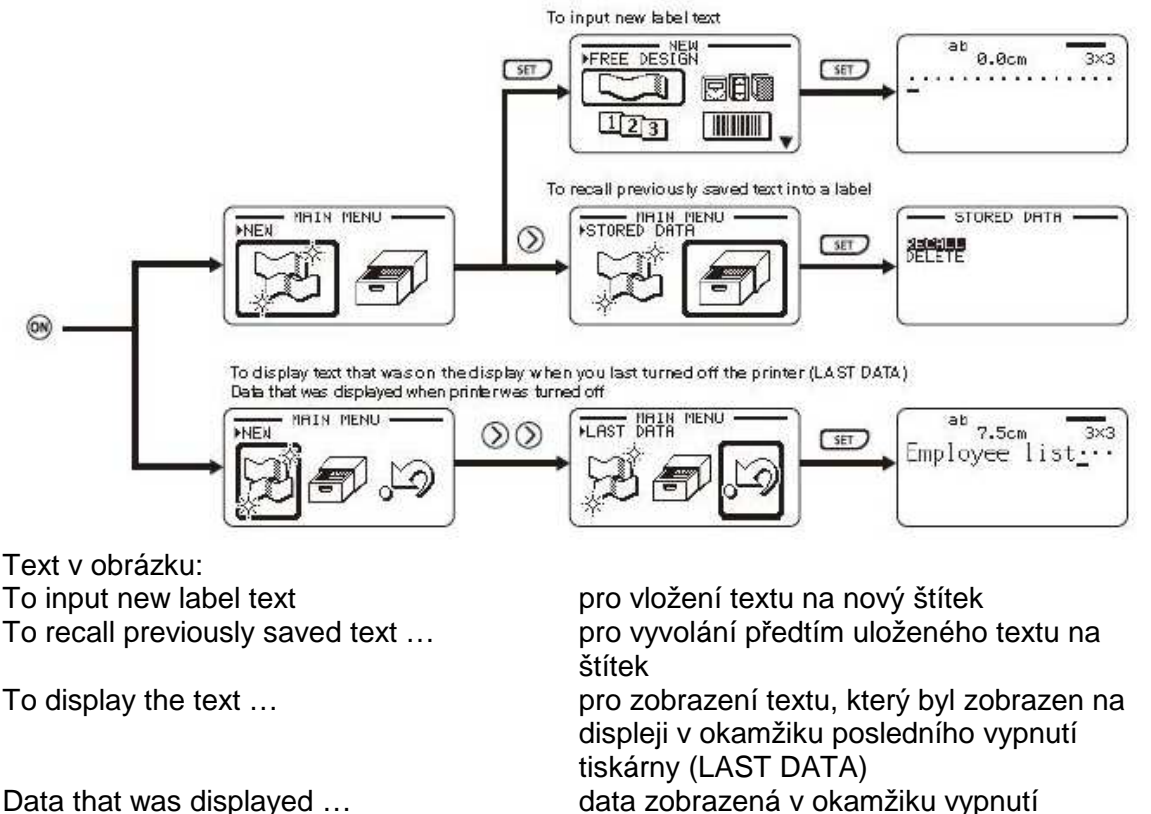

#### **Důležité upozornění**

Informace o nastavení kontrastu, hustoty tisku a pro výběr požadovaného jazyka naleznete v dalším textu návodu.

tiskárny

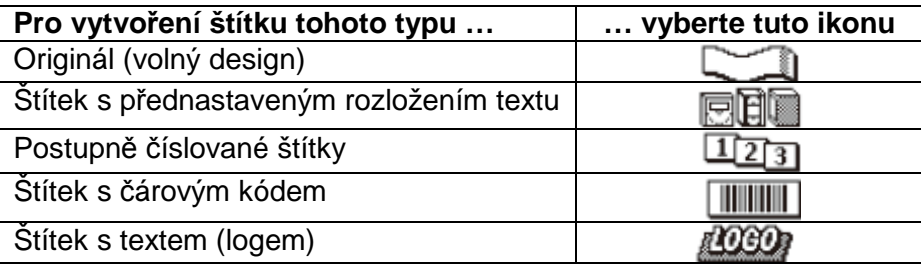

#### **Upozornění**

S výjimkou ikony **LAST DATA** budou po výběru ikony z hlavní nabídky pro provedení ukázky tisku (**Demo Print**) nebo po inicializaci paměti tiskárny z paměti tiskárny vymazána data, s kterými jste naposled pracovali.

#### **Vložení kazety s páskem do tiskárny / vyjmutí kazety s páskem z tiskárny**

Pro tisk štítků musí být v tiskárně kazeta s páskem. S tiskárnou používejte pouze speciální kazety specifikované výrobcem tiskárny pro tento model tiskárny.

#### **Vložení kazety s páskem do tiskárny**

Při vkládání kazety s páskem do tiskárny postupujte podle následujících pokynů:

- 1. Vypněte tiskárnu.
- 2. Stlačte tlačítko pro uvolnění krytu prostoru pro kazetu a otevřete kryt.
- 3. Z kazety vyjměte doraz (Stoper).
- 4. Překontrolujte zda není poškozen konec pásku na jeho výstupu z kazety v případě potřeby odstřihněte poškozenou část pásku Tapeguide nůžkami.
- 5. Překontrolujte bezproblémový průchod pásku vodítky (tape guide).
- 6. Z kazety vytáhněte cca 3 cm pásku.

#### **Upozornění**

- Pásek vytažený z kazety nelze do kazety vrátit.
- Při vytahování pásku z kazety nepoužívejte násilí – riziko přetržení barvicího pásku (Ink gibbon – je umístěn pod páskem na který jsou tištěny štítky) – riziko problémů.
- 7. Překontrolujte zda je barvicí pásek v kazetě napnut volný pásek se může přetrhnout – riziko problémů.

#### **Napnutí pásku v kazetě**

Pro napnutí pásku v kazetě vložte podle obrázku do pravé horní cívky kazety obyčejnou šestihrannou tužku nebo pod. nástroj. Potom otáčejte tužkou po směru šipky **a** a to tak dlouho dokud se nezačne otáčet levá spodní cívka **b** - bude tak napnut

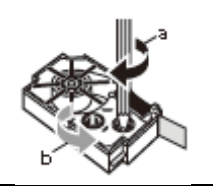

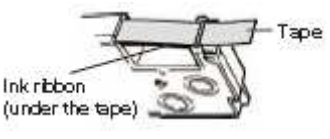

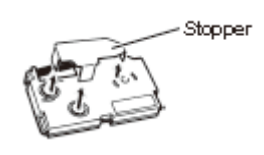

(spodní) - barvicí pásek (horní) pásek pro tisk štítku zůstane v klidu.

8. Do tiskárny vložte kazetu.

Překontrolujte,zda jsou oba pásky (pásek pro tisk štítků i barvicí pásek) vedeny mezi tiskovou hlavou (print head) a pryžovým válcem (rubber roller) – viz obrázek.

Při vkládán í kazety do tiskárny je kazetu nutno zatlačit dolů – musí slyšitelně zaklapnout.

#### **Důležité!**

Pokud by nebyla kazeta vložena do zaaretované polohy jde možné riziko přetržení pásku v kazetě.

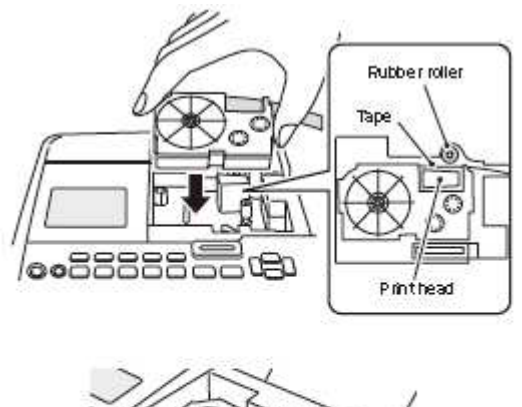

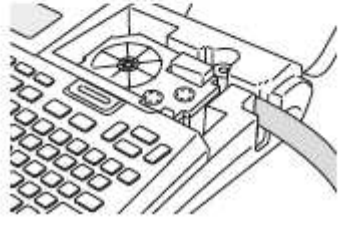

 9. Uzavřete prostor pro kazetu. Na prostor pro kazetu přiložte víko a upevněte jej zatlačením – musí slyšitelně zaklapnout. Po vložení kazety do tiskárny nemanipulujte s páskem v kazetě.

#### **Vyjmutí kazety z tiskárny**

- 1. Vypněte tiskárnu.
- 2. Otevřete kryt prostoru pro kazetu.
- 3. Přidržte kazetu na obou jejich stranách a vyjměte ji z tiskárny tahem směrem nahoru.

Pokud byla tiskárna krátce před vyjmutím kazety z tiskárny používána budou některé její díly velice horké – z uvedeného důvodu ponechejte tiskárnu před vypnutím kazety krátce vychladnout.

#### **Funkce tlačítek tiskárny**

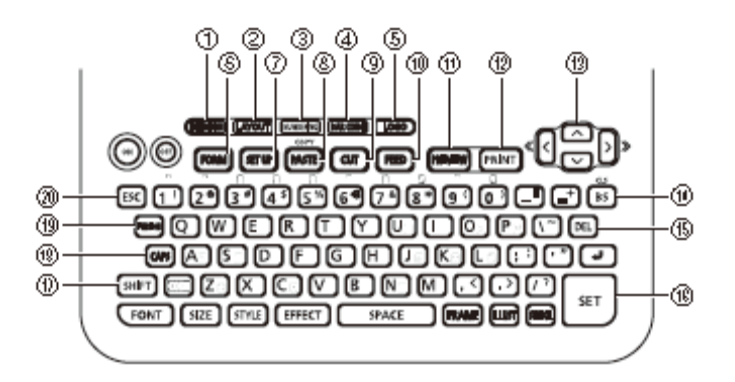

Na tiskárně jsou uživateli k dispozici následující tlačítka:

- 1. FREE DESIGN pro pořízení štítku s délkou textu, počtem řádků, fontem, efektem a jinými nastaveními podle požadavku uživatele.
- 2. LAYOUT pro pořízení štítku s použitím již existujícího rozložení textu.
- 3. NUMBERING pro pořízení průběžně číslovaných štítků.
- 4. BAR CODE pro pořízení štítků s čárovým kódem.
- 5. LOGO pro pořízení štítků obsahujících text (logo).
- 6. FORM pro výběr tvaru štítku.
- 7. SET UP pro konfiguraci nastavení vstupu, zobrazení, tisku a ukázky tisku štítku.
- 8. COPY / PASTE pro kopírování textu vkládání kopírovaného textu. Vložte text, který chcete kopírovat a potom postupně stlačte tlačítko FUNCTION a toto tlačítko. Podrobné informace naleznete v dalším textu návodu.
- 9. CUT stlačením tlačítka odříznutí pásku.
- 10. FEED stlačením tlačítka zavedení pásku.
- 11. PREVIEW stlačením tlačítka zobrazení náhledu na aktuálně vytvářený štítek.
- 12. PRINT pro vytištění štítku.
- 13. Tlačítka se šipkami (nahoru / dolů / doleva / doprava) pro ovládání pohybu kurzoru na displeji tiskány.
- 14. CLS / BS pro výmaz znaku umístěného vlevo od kurzoru. Postupným stlačením tlačítek FUNCTION a tohoto tlačítka výmaz aktuálně vloženého textu.
- 15. DEL stlačením výmaz znaku označeného kurzorem.
- 16. SET stlačením vykonání příkazu.
- 17. SHIFT pro přepnutí mezi vložením malého nebo velkého znaku (jediný znak!).
- 18. CAPS pro přepnutí klávesnice na vkládání malých nebo velkých písmen a to až do dalšího stlačení tohoto tlačítka.
- 19. FUNCTION pro aktivaci funkce uvedené nad, pod nebo vedle tlačítka FUNCTION barvy shodné s barvou tlačítka FUNCTION.
- 20. ESC stlačením zrušení aktuálně prováděné operace a přepnutí do předcházející operace.

#### **Symboly a indikátory na displeji**

Před použitím tiskárny pro tisk štítků je nutné, abyste byli seznámeni se symboly a indikátory zobrazovanými na displeji tiskárny.

#### **Symboly a indikátory zobrazované u tiskárny v režimu FREE DESIGN (volný design)**

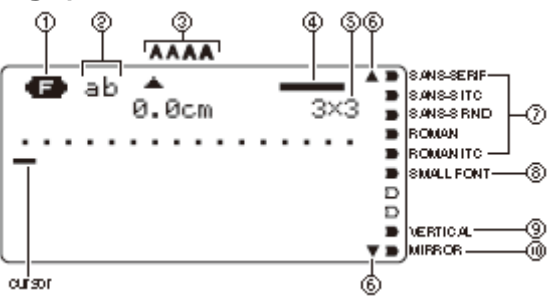

#### **1. Indikátory Function / Shift / Code**

- Indikátor **F** (**Funkction**) bude zobrazen po stlačení stejně označeného tlačítka. Stlačením tohoto tlačítka v době, kdy je na displeji zobrazen tento indikátor bude provedena funkce uvedená nad / pod nebo vedle tohoto tlačítka.
- Indikátor **S** (**Shift**) bude zobrazen po stlačení tlačítka SHIFT. Pokud je na displeji zobrazen tento indikátor budou stlačením následujícího tlačítka jednorázově vložen znak, který je svojí velikostí opakem aktuálně vkládaného znaku (např. pokud je vkládán znak **a** bude po stlačení tlačítka pro vložení znaku **a** vložen znak **A**. Funkce tlačítka SHIFT je jednorázová - po vložení znaku indikátor **S** na displeji zhasne.
- Indikátor **C** (**Code**) bude na displeji zobrazen po stlačení tlačítka CODE. V době kdy je na displeji zobrazen tento indikátor budou po stlačení tlačítek pro vkládání číslic vkládány znaky uvedené v pravém horním rohu číslicového tlačítka, stlačením tlačítek pro vkládání znaků U, O, P, A, S, J, K, L, Z, C a N budou vkládány symboly uvedené v levém spodním rohu těchto tlačítek. Po vložení přízvuku (**accent**) indikátor na displeji zhasne a tlačítka budou přepnuta na normální funkci.
- Pokud budou stlačena tlačítka CODE a SHIFT bude na displeji zobrazen údaj **SC**.

#### **2. Indikátory CAPS On/Off / Insert / Overwrite**

• Údajem **AB** je indikováno vkládání velkých písmem, údaj **ab** indikuje vkládání malých písmen.

#### **3. Indikátory stylu znaků**

• Aktuálně používaný styl znaků je označen ukazatelem. Je možný výběr normálního stylu (není indikován zobrazením indikátoru), tučného písma (**A**), přepisování velkých písmen **AB**, přepisování malých písmen **AD**, stínované písmo indikuje symbol  $(A)$ , zvýrazněné písmo symbol  $(A)$ .

#### **4. Rozložení textu**

• Počet řádků textu na štítku je indikován čarami.

#### **5. Indikátor velikosti znaků**

• Indikátor označuje velikost znaku označeného kurzorem.

#### **6. Indikátory postupného zobrazování textu**

• Tyto indikátory budou zobrazeny v případě existence textu nad popř. pod aktuálně zobrazenou obrazovkou.

#### **7. Indikátory fontu**

• Aktuálně používaný font znaků bude na displeji označen ukazatelem.

#### **8. Indikátor malého fontu**

• Pokud bude vybrán **SMALL FONT** (malý font) bude na displeji označen šipkou.

#### **9. Indikátor vertikálního tisku**

• Tento indikátor bude zobrazen po přepnutí tiskárny na vertikální tisk. Pokud není indikátor zobrazen tiskne tiskárna normálně (tj. v horizontálním směru).

#### **10. Indikátor zrcadlového tisku**

• Tento indikátor bude zobrazen po přepnutí tiskárny na zrcadlově převrácený tisk. Pokud není indikátor zobrazen tiskne tiskárna normálně.

#### **Symboly a indikátory zobrazované u tiskárny v režimu LAYOUT (rozložení)**

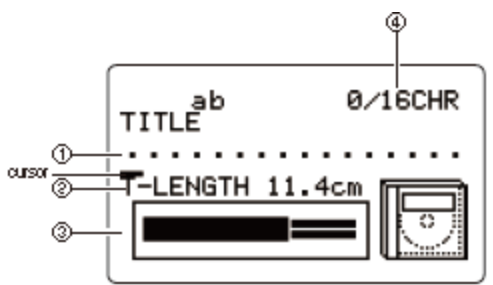

#### **1. Prostor pro text**

• Na tomto místě je zobrazován vkládaný text nebo text upravovaný editováním.

#### **2. Délka pásku**

• Tento údaj označuje délku pásku, na který bude vytištěn štítek.

#### **3. Formát štítku**

• Na tomto místě bude indikován formát pořizovaného štítku.

#### **4. Počet znaků**

- Na tomto místě bude indikován počet znaků viz následující příklad: **13 / 24 CHR** 
	- kde 13 = počet vložených znaků
		- 24 = maximálně možný počet znaků

## **Základy tisku štítků**

V této části návodu budete seznámeni se všeobecnými postupy pro rozložení informací zobrazovaných na štítku a se základy tisku štítků.

#### **Příprava**

- K tiskárně připojte síťový adaptér n e b o Do tiskárny vložte baterie.
- Do tiskárny vložte kazetu s páskem.

Podrobné informace o těchto úkonech jsou uvedeny v předcházejícím textu návodu.

#### **Upozornění**

- V průběhu tisku štítků nevypínejte tiskárnu popř. nesnímejte kryt prostoru pro kazetu.
- Nedotýkejte se pásku v kazetě vyčkejte na odříznutí pásku popř. na ukončení tisku.
- Není možný tisk štítků jejichž celková délka je větší než je zbývající délka pásku v kazetě. V podobném případě buď zkraťte délku štítků nebo zredukujte počet tištěných štítků.
- Před zahájením tisku překontrolujte, zda je v kazetě dostatek pásku potřebného pro dokončení požadované operace tisku. Pokud bude v průběhu tisku spotřebován obsah kazety s páskem stlačte pro zrušení operace tisku tlačítko ESC.
- V průběhu tisku věnujte pozornost výstupu pásku z tiskárny v případě problémů riziko poškození vytištěných štítků / tiskárny.

#### **Vytvoření štítku**

**Příklad:** 

## Sales Results

#### **Postup:**

- 1. Zapněte tiskárnu.
- 2. Tlačítky (/ ) vyberte **NEW** (nový), potvrďte tlačítkem SET.
- 3. Tlačítky pro ovládání pohybu kurzoru vyberte požadovaný typ štítku, potvrďte tlačítkem SET. V příkladu byl vybrán režim **FREE DESIGN** (volný design).
- 4. Vložte požadovaný text v příkladu **Sales Results**  (výsledky prodejů). Informace o vkládání a editování textu naleznete v dalším textu návodu.
- 5. Po vložení požadovaného textu stlačte tlačítko SET na displeji tiskárny budou zobrazeny informace podobné informacím na obrázku (údaj **TAPE**

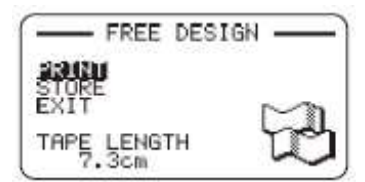

- **LENGTH** = délka pásku potřebná pro vytištění jednoho štítku).
- 6. Další činnost závisí na tom, zda požadujete zobrazení náhledu pořízeného štítku nebo zda chcete štítek rovnou vytisknout.
	- Při požadavku na zobrazení náhledu štítku pokračujte podle pokynů uvedených v následujícím odstavci "Zobrazení náhledu štítku před jeho vytištěním", pokyny pro přímé vytištění pořízeného štítku naleznete v dalším odstavci "Vytištění štítku".

#### **Zobrazení náhledu štítku před jeho vytištěním**

- 1. Po pořízení štítku popsaném v předcházejícím textu stlačte tlačítko PREVIEW na displeji tak bude postupně zobrazen obsah pořízeného štítku.
- 2. Předpokladem pro zobrazení náhledu pořízeného štítku je vložení kazety s páskem do tiskárny.
- 3. Přerušení postupného zobrazování štítku stlačením tlačítka PAUSE (možné kdykoliv). Pokračování v přerušeném zobrazování štítků stlačením tlačítka SET.
- 4. Pro zhasnutí zobrazeného náhledu na pořízený štítek stlačte tlačítko ESC.

#### **Poznámka**

Znaky nebo obrázky s velice tenkými čarami nebudou v náhledu zobrazovány.

#### **Vytištění štítku**

- 1. Po pořízení štítku popř. po zobrazení náhledu na pořízený štítek překontrolujte správné vložení kazety s páskem do tiskárny a zda není blokován výstup pásku s vytištěným štítkem.
- 2. Tlačítky ▲/▼ vyberte PRINT, potvrďte tlačítkem SET.
- 3. Tlačítky ∢ / ▶ specifikujte počet štítků, které chcete vytisknout ( v rozsahu 1 až 100 štítků). Pro specifikování počtu štítků, které mají být vytištěny můžete rovněž použít číslicová tlačítka – věnujte prosím pozornost tomu, že v tomto případě nelze vložit číslici **0**.
- 4. Stlačte tlačítko •.
- 5. Tlačítky (/ ) specifikujte režim odříznutí vytištěného štítku.
- Vyberte **CONT HALF CUT**. Další informace o režimech odříznutí štítků jdou uvedeny v dalším textu návodu.
- 6. Pro zahájení tisku stlačte tlačítko SET. Pro zrušení tisku stlačte tlačítko ESC.

#### **Upevnění štítku na označovaný objekt**

- 1. V případě potřeby ořízněte štítek na požadovaný rozměr.
- 2. Ze spodní strany pásku s vytištěným štítkem stáhněte barvicí pásek a potom štítek přilepte na plochu, kterou chcete označit.

#### **Pokud používáte režim CONT HALF CUT nebo FULL+HALF CUT**

#### V režimu **CONT HALF CUT**

Na místě, na kterém byl pásek oříznut do poloviny pásek opatrně zkruťte a potom z pásku stáhněte ochrannou vrstvu papíru.

#### **V režimu FULL+HALF CUT**

Ohněte roh papíru a z pásku stáhněte ochrannou vrstvu papíru.

#### **Důležitá upozornění**

• Věnujte vzornost tomu, že při pokusu o sejmutí přilepeného štítku může na štítkem označené ploše zůstat část lepidla.

#### **Upozornění**

Nepoužívejte štítky pro označování:

- ploch nebo objektů vystavených působení přímého slunce nebo dešti;
- na mokré, mastné, zaprášené nebo jinak znečištěné objekty;
- na plochy vyrobené z některých druhů plastů, z polypropylenu, silikonu atd.

#### **Okraje na levé a pravé straně textu**

- 1. Před zahájením tisku nebo po jeho ukončení stlačte tlačítko FEED.
- 2. Pásek tak bude posunut o cca 21 mm.

#### **Oříznutí pásku pokud je pro okraj (MARGIN) nastaveno NONE (žádný)**

Pokud bude pro okraj (**Margin**) nastaveno **None** (žádný) nebude po ukončení tisku štítku provedeno automatické odříznutí pásku - proveďte je ručně podle následujících pokynů:

1. Po ukončení tisku štítku stlačte tlačítko CUT. Pro odříznutí štítku musí být tiskárna umístěna v horizontální poloze, nevytahujte pásek z kazet\y, nesnímejte kryt prostoru pro kazetu.

#### **Ukončení tisku**

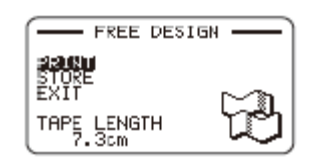

Po zobrazení údajů uvedených v obrázku vyberte tlačítky  $\blacktriangle/\blacktriangledown$ příkaz **EXIT** ((vyjít) a potom dvakrát stlačte tlačítko SET. Na displeji budou zobrazeny výchozí údaje. Pokyny pro použití příkazu **STORE** (uložit) naleznete v dalším textu návodu.

## **Režimy odříznutí vytištěných štítků**

V průběhu tisku několika štítků bude zvoleným režimem odříznutí štítku kontrolováno, zda je každý vytištěný štítek odříznut či nikoliv. Je rovněž možný výběr režimu odřezávání štítků. Věnujte pozornost tomu, že některé druhy pásku používaného pro tisk štítků mohou poškodit nůž používaný pro odříznutí štítků.

Pro tisk štítků uvedených v následujícím textu použijte vhodné nastavení režimu odřezávání štítků.

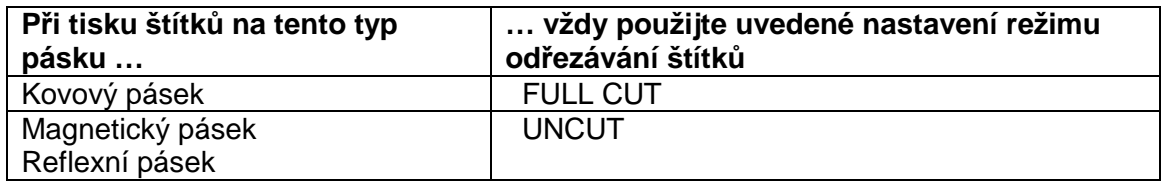

#### **Metody odřezávání štítků**

Existují dvě metody odřezávání vytištěných štítků a to:

- poloviční řez (**Half Cut**) a
- plný řez (**Full Cut**

viz obrázek.

Polovičním řezem je odříznuta pouze vrstva pásku se

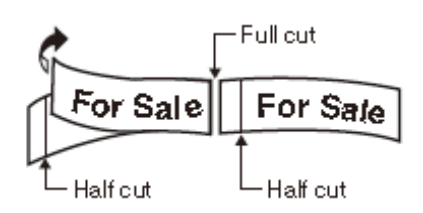

štítkem (nikoliv však papírová vrstva). Poloviční řez není možný pro pásek o šířce 6 mm.

Plným řezem jsou odříznuty obě vrstvy pásku.

#### **Způsoby odřezávání štítku**

Je možný výběr požadovaného ze čtyř možných způsobů odřezávání štítku.

- Věnujte pozornost tomu, že volba způsobu odřezávání štítku závisí na použité metodě odřezáván í štítku (poloviční nebo plný řez) a na nastavení okrajů.
- Pokud bude pro okraje (**Margin**) nastaveno **None** (žádné) nebude odřezávání štítků prováděno.
- Poloviční ani plný řez nebudou prováděny při tisku štítků následujících délek: kratších než cca 28 mm při nastavení úzkých okrajů (**Narrow**), kratších než cca 35 mm při nastavení středních (**Medium**) okrajů nebo okrajů kratších než cca 45 mm při nastavení širokých okrajů (**Wide**). V podobných případech odstřihněte štítky (nůžkami) ručně.

#### **CONT HALF CUT** (plynulý poloviční řez)

Po výběru tohoto režimu bude při tisku série štítků prováděn během tisku po každém štítku poloviční řez, po vytištění posledního štítku série bude proveden plný řez.

#### **FULL +HALF CUT** (plný a poloviční řez)

Po výběru tohoto nastavení bude po vytištění každého štítku proveden plný řez – pro usnadnění sejmutí vytištěného štítku bude na začátku každého štítku proveden poloviční řez.

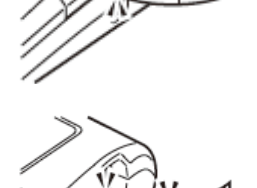

**FULL CUT** (plný řez)

 Po výběru tohoto na\stavení bude na konci každého štítku proveden plný řez. Toto nastavení je vhodné pro tisk štítků na kovové pásky.

Pokud bude pro okraje (**Margin**) nastaveno **Medium** (střední) nebo **Narrow** (úzké) bude po výběru tohoto nastavení pro odstranění přebytečného pásku automaticky proveden plný řez.

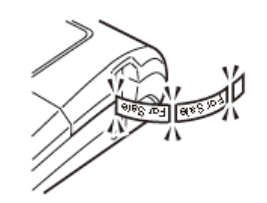

**UNCUT** (neoříznuto)

- Po výběru tohoto nastavení nebude tiskárnou mezi jednotlivými štítky prováděn žádný řez.
- Toto nastavení použijte při požadavku na tisk štítků bez mezer mezi jednotlivými štítky pro dosažení úspory pásku.

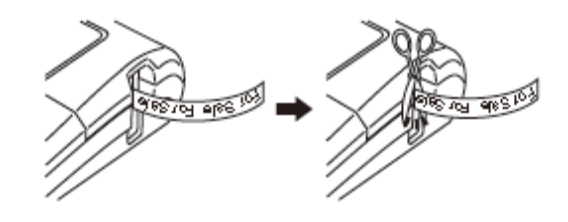

• Nastavení **UNCUT** použijte pro tisk štítků na magnetický nebo na reflexní pásek. Po ukončení tisku štítků stlačte pro posunutí pásku tlačítko FEED a potom pásek ustřihněte nůžkami.

#### **Použití magnetického a reflexního pásku**

Při tisku štítků na magnetický popř. reflexní pásek je nutno věnovat pozornost následujícím pokynům:

- Jako režim odřezávání štítků nastavte **UNCUT**, pro přestříhnutí pásku použijte nůžky.
- Použití řezacího nože tiskárny pro řez magnetických nebo reflexních pásků významně zkracuje jeho životnost, kromě toho je možné poškození některých dílů tiskárny.
- Pro nastavení okrajů (**MARGINS**) zvolte nastavení **NONE** (žádné), pro ořezávání štítků specifikujte **UNCUT**.
- Po vytištění štítků stlačte pro vysunutí pásku tlačítko FEED a štítky odstřihněte nůžkami.

#### **Režimy odříznutí štítků / okraje**

V následující tabulce je znázorněno, jak jsou výběrem způsobu odříznutí štítků (poloviční nebo plné) a nastavením okrajů ovlivňovány režim ořezávání pásku a nastavení okrajů.

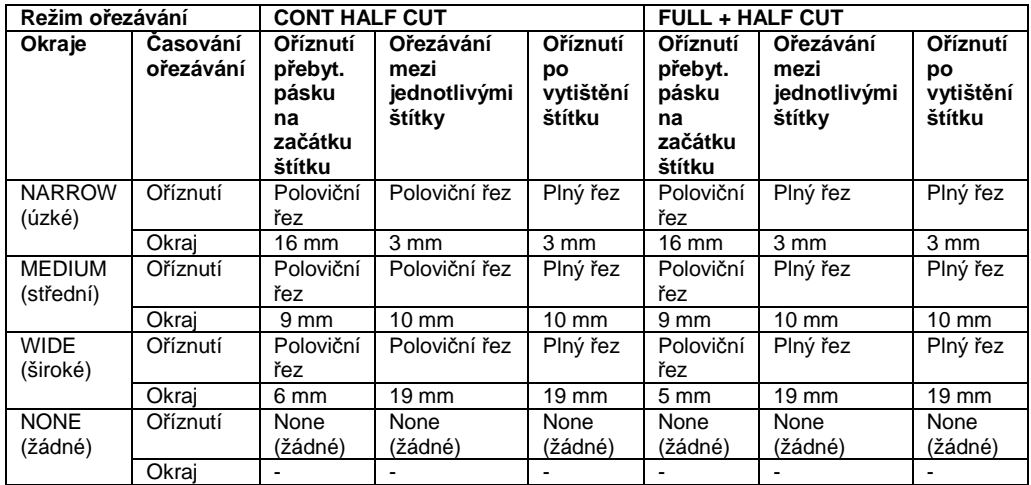

Tabulka pokračuje na následující straně.

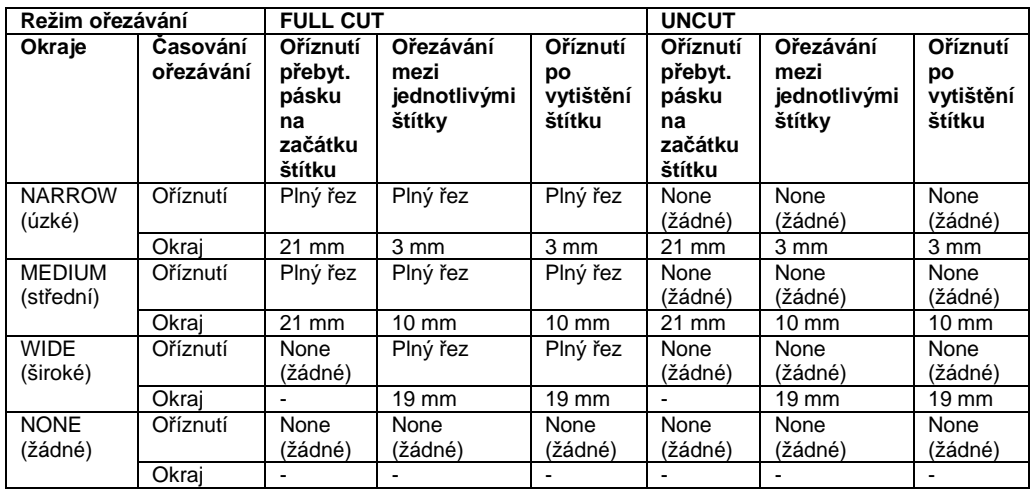

## **Vytvoření štítku**

#### **Vytvoření a vytištění štítku s použitím přednastaveného rozložení informací na štítku**

Součástí dodávky tiskárny je velký výběr z předdefinovaných štítků umožňující výběr štítků pro různé účely.

#### **Upozornění**

Pro realizaci dále uvedených úkonů musí být do tiskárny vložena kazeta s páskem o šířce 9 mm nebo širší.

#### **Příklad**

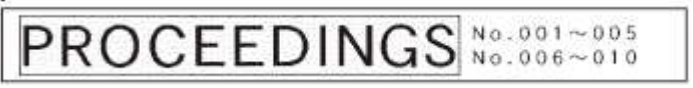

- 1. Zapněte tiskárnu
- 2. Tlačítky / vyberte **NEW** a stlačte tlačítko **SET**.
- 3. Tlačítky pro ovládání pohybu kurzoru vyberte ikonu **DEL** a stlačte tlačítko SET

– budete tak přepnuti do režimu **LAYOUT** (rozložení).

Pro přímé přepnutí tiskárny do režimu **LAYOUT** stlačte v kroku č. 2 nebo 3 tlačítko LAYOUT.

- 4. Tlačítky ▲/▼ vyberte typ štítku, který chcete vytisknout, potvrďte tlačítkem SET.
- 5. Tlačítky (→ vyberte formát pokyny pro jeho výběr jsou uvedeny v dalším textu návodu.
- 6. Stlačte tlačítko SET bude zobrazena obrazovka pro pořízení štítku.

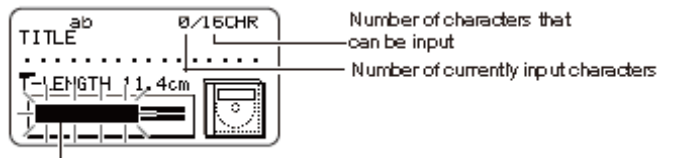

počet znaků, které lze ještě vložit;

počet již vložených znaků

blikání označuje místo pro vkládání textu

Flashing indicates the current input area.

7. Vložte požadovaný text, potvrďte tlačítkem SET. V tomto kroku je možná změna směru tisku popř. zrcadlové vkládání znaků. U některých štítků je možné zapnutí / vypnutí funkce **BOX** (**BOX ON/OFF**). Po vložení požadovaného textu bude zobrazena následující obrazovka.

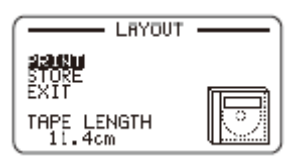

- 7. Tlačítky ▲/**★** vyberte příkaz PRINT (tisknout), potvrďte tlačítkem SET.
- 8. Tlačítky (/ ) nebo číslicovými tlačítky specifikujte počet štítků, které chcete vytisknout (1 – 100), potom stlačte tlačítko  $\blacktriangleright$ .
- 9. Tlačítky (/) zvolte režim odříznutí štítku, potvrďte tlačítkem SET. Bude zahájen tisk štítků.

Pokyny pro uložení data pro tisk štítků do paměti jsou uvedeny v dalším textu návodu.

#### **Vytvoření a vytištění postupně číslovaných štítků**

Tiskárna umožňuje výběr z celkem 6 různých formátů číslován í štítků v rozsahu od 0 do 99999.

#### **Formáty číslování štítků**

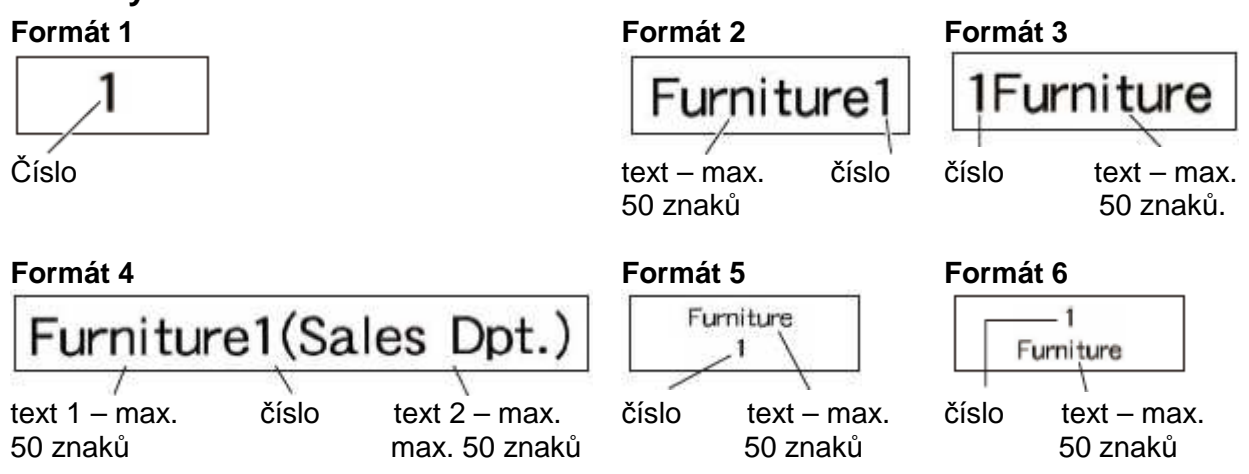

#### **Důležité**

Při tisku postupně číslovaných štítků bude tisknuto až do dosažení specifikovaného počtu štítků. Před zahájením tisku překontrolujte, zda kazeta obsahuje dostatečnou zásobu pásku potřebnou pro vytištění požadovaného počtu štítků. Pokud bude v průběhu tisku spotřebován pásek v kazetě stlačte pro ukončení tisku tlačítko ESC.

#### **Tisk postupně číslovaných štítků**

Příklad:

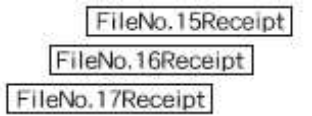

- 1. Zapněte tiskárnu.
- 2. Tlačítky / vyberte **NEW** a stlačte tlačítko **SET**.
- 3. Tlačítky pro ovládání pohybu kurzoru vyberte ikonu **123** a stlačte tlačítko SET

– budete tak přepnuti do režimu **NUMBERING** (číslování). Pro přímé přepnutí tiskárny do tohoto režimu stlačte v kroku 2 nebo 3 tlačítko NUMBERING. 4. Tlačítky (/ → vyberte požadovaný formát číslování, potvrďte tlačítkem SET. V příkladu byl vybrán formát 4.

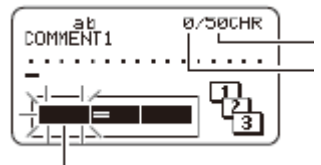

počet znaků, které lze vložit počet dosud vložených znaků

 blikající kurzor označuje místo pro vložení znaku

5. Do rámečku COMMENT 1 vložte požadovaný text.

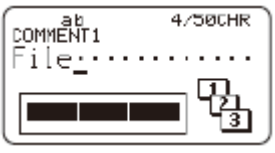

V příkladu byl vložen text **File**.

6. V případě potřeby změňte číslo, počínaje kterým bude zahájeno číslování prvního štítku.

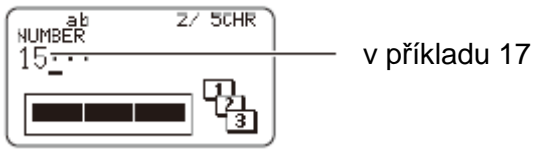

 Pokud uděláte chybu vymažte nesprávné číslo a vložte požadované číslo. Lze vložit max. 5-místné číslo (99999).

- 7. Do rámečku COMMENT 2 vložte požadovaný text (v příkladu **Receipt**). V průběhu vkládání textu jsou možná následující nastavení: změna směru vkládání textu (**DIRECTION**), zrcadlové převrácení textu (**MIRROR**), nastavení okrajů (**MARGINS**) – pro nastavení této funkce nelze použít volbu **NONE** (žádné).
- 8. Tlačítky pro ovládán í pohybu kurzoru vyberte styl číslování, potvrďte tlačítkem SET. V příkladu byl zvolen styl č. 1.
- 9. Tlačítky ▲/**▼** vyberte PRINT a stlačte tlačítko SET.
- 10. Tlačítky ∢ / ▶ vyberte počet štítků, které chcete vytisknout, překontrolujte správnost nastaveného číslování štítků a pokud nezjistíte chybu stlačte tlačítko SET. Příklad: Pokud budete požadovat tisk štítků označených čísly 15, 16 a 17 nastavte
	- jako počet štítků, které mají být vytištěny číslo **3**. Nastavení je možné v rozsahu od 1 do 100 štítků.
- 11. Tlačítky (√ vyberte způsob odřezávání štítků, potvrďte tlačítkem SET. Bude zahájen tisk, v jeho průběhu budou na displeji zobrazeny údaje – viz obrázek. Po vytištění štítku označeného číslem **99999** bude následující štítek označen číslem **00000**.

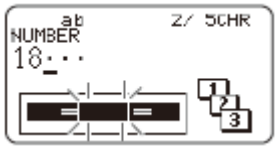

 zde zobrazené číslo závisí na pořizovaném štítku

Pokyny pro změny nastavení v případě, kdy bude zobrazeno hlášení **LENGTH OF PRINT IS TOO LONG!** (příliš dlouhý štítek) nebo **TOO SHORT TO CUT** (příliš krátký štítek – nejde odříznout) naleznete v dalším textu návodu.

#### **Upozornění**

- Věnujte pozornost výstupu pásku z tiskárny zablokováním výstupního otvoru riziko znehodnocení štítků a / nebo poškození tiskárny.
- Pokyny pro uložení dat štítků naleznete v dalším textu návodu.

#### **Vytvoření a vytištění štítků obsahujících univerzálně použitelné texty**

V paměti tiskárny je v okamžiku jejího nákupu uloženo 60 univerzálně použitelných textů, která můžete vkládat do pořizovaných štítků.

#### **Důležité**

Pro pořízení a vytištění štítků obsahujících tyto texty použijte pásky o šířce 12, 18 nebo 24 mm.

#### **Pořízení a vytištění štítku s univerzálně použitelným textem**

- 1. Zapněte tiskárnu.
- 2. Tlačítky / vyberte **NEW** a stlačte tlačítko **SET**.
- 3. Tlačítky pro ovládání pohybu kurzoru vyberte ikonu a stlačte tlačítko SET – budete tak přepnuti do režimu **LOGO**.

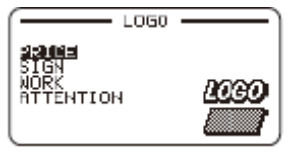

Pro přímé přepnutí tiskárny do tohoto režimu stlačte v kroku č. 2 nebo 3 tlačítko LOGO.

4. Tlačítky ▲/▼ vyberte skupinu textů obsahující text, který chcete vložit do pořizovaného štítku, potvrďte tlačítkem SET. V příkladu byla vybrána skupina **PRICE**. Informace o možnostech výběru jsou uvedeny v dalším textu návodu.

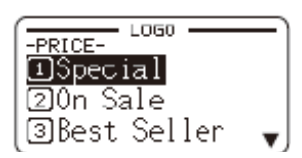

- 5. Tlačítky ▲/▼ vyberte text, který chcete použít pokud bude vybrán text označený symbolem bude zahájeno jeho průběžné zobrazování na displeji. V příkladu bylo jako logo vybrán text **Special**.
- 6. Pro zobrazení náhledu stlačte tlačítko PREVIEW.
- 7. Tlačítky ▲/▼ vyberte jazyk, ve kterém chcete vybraný text vytisknout, potvrďte tlačítkem SET. Vybraný jazyk v žádném případě nekoliduje s jazykem vybraným pro zobrazování textových informací na displeji tiskárny. Vybraný text bude průběžně zobrazován na displeji tiskárny. Přerušení zobrazování textu stačením tlačítka SET, pokračování v přerušeném průběžném zobrazování textu dalším stlačením tlačítka. Po zobrazení celého textu bude přepnuto zpět na jeho výběr. Pro přepnutí na výběr textu v průběhu jeho zobrazování stlačením tlačítka ESC.

Příklady textu po změnách jazyka pro jeho tisk

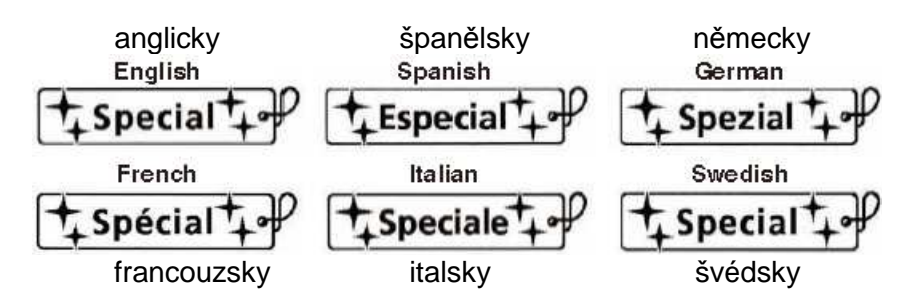

- 8. Stlačte tlačítko SET.
- 9. Tlačítky (/) vyberte velikost tisku. Při požadavku na zrcadlově převrácený tisk stlačte tlačítko <del>v</del> a potom tlačítky (/ > vyberte MIRROR.
- 10. Tlačítky ▲/▼ vyberte PRINT a stlačte tlačítko SET
- 11. Tlačítky (/ ) specifikujte počet vytištěných štítků (1 100) a potom stlačte tlačítko ▶.  $L<sub>050</sub>$
- 12. Tlačítky (/) vyberte způsob odřezávání štítků, potvrďte tlačítkem SET.

Bude zahájen tisk, po jeho ukončení budou na displeji zobrazeny údaje – viz obrázek.

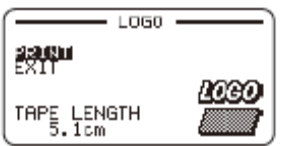

#### **Velikosti tisku textu**

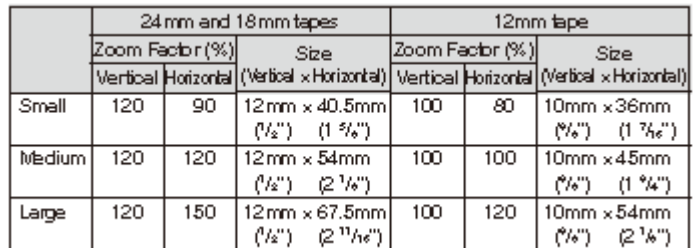

Text v tabulce:

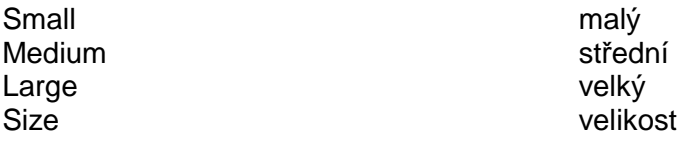

#### **Pořízení a vytištění originálu štítku (režim Volný design)**

V této části návodu budete seznámeni s pořízením a vytištěním štítků podle vašeho návrhu po přepnutí tiskárny do režimu Volný design (Free Design).

#### **Vytvoření základního volného designu (Basic)**

- 1. Zapněte tiskárnu.
- 2. Tlačítky / vyberte **NEW** a stlačte tlačítko **SET**.
- 3. Tlačítky pro ovládání pohybu kurzoru vyberte ikonu a stlačte tlačítko SET budete tak přepnuti do režimu **FREE DESIGN**. Pro přímé přepnutí tiskárny do tohoto režimu stlačte v kroku č. 2 nebo 3 tlačítko FREE DESIGN.
- 4. Pokyny pro uspořádání informací na štítku a vkládání textu naleznete v následujících odstavcích.

#### **Volný design – vkládání řádků**

Počet řádků štítku závisí na šířce použitého pásku – viz následující tabulka:

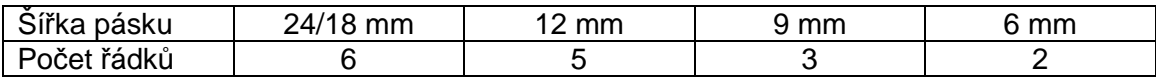

Věnujte pozornost tomu, že velikost znaků na štítku je nastavována automaticky a to podle šířky pásku a počtu řádků na štítku a to i v případě, kdy jste velikost znaků zadali ručně.

#### **Příklad:** Vložení textu **New Branch in Operation Soon**

- Přepněte tiskárnu do režimu **Free Design** a vložte text do prvního řádku.
- Stlačte tlačítko **.**

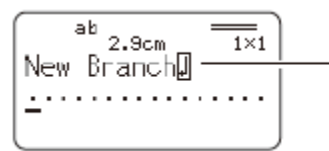

 bude zobrazena ikona nového řádku, která nebude vytištěna

• Vložte text do druhého řádku.

velikost znaků textu bude nastavena automaticky a to v závislosti na počtu řádků

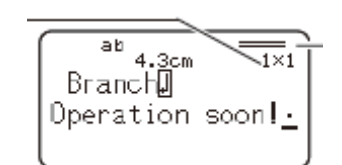

vodorovné čárky indikují počet řádků na štítku, jejich tloušťka indikuje velikost znaků textu

- Je rovněž možné vložení nových řádků do již existujícího textu přemístěte kurzor na požadované místo a potom stlačte tlačítko  $\bigoplus$ .
- Pro výmaz značky nového řádku přemístěte kurzor na značku a potom stlačte tlačítko DEL. Značku nelze vymazat stlačením tlačítka BS.
- Zobrazený indikátor (např. **5/6**) znamená, že na štítku je celkem 6 řádků a kurzor se aktuálně nachází v 5. řádku.
- Hlášení **TOO MANY LINES** znamená, že počet řádků na štítku je větší než odpovídá šířce pásku používaného tiskárnou. V podobném případě zredukujte počet řádků nebo použijte širší pásek.

#### **Konfigurace vzhledu štítku**

Následující postup využijte pro nastavení požadovaného vzhledu štítku.

- 1. Přepněte tiskárnu do režimu **FREE DESIGN** a vložte požadovaný text.
- 2. Stlačte tlačítko FORM.
- 3. Tlačítky  $\blacktriangle/\blacktriangleright$  vyberte parametr, jehož nastavení chcete změnit tlačítky  $\blacktriangle/\blacktriangleright$ .

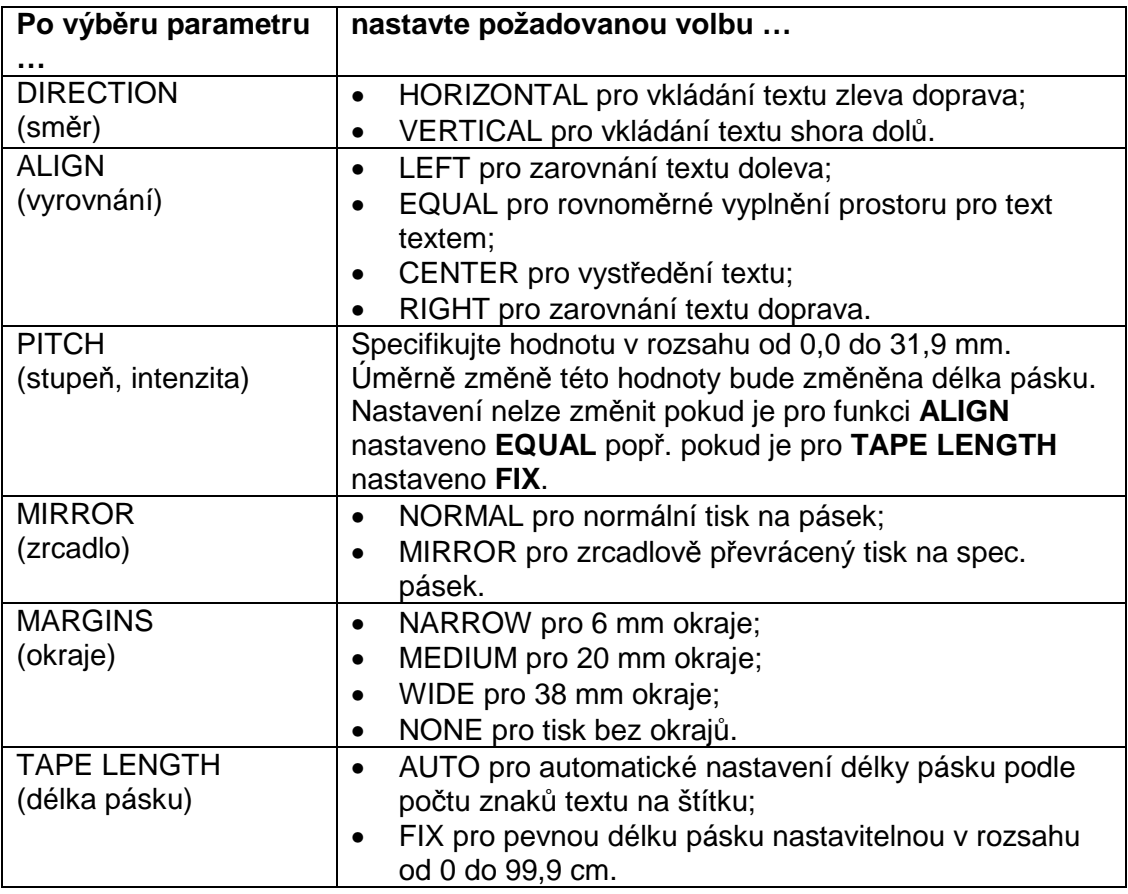

- Nastavení parametru **DIRECTION** je možné v průběhu vytváření štítku tiskárnou v režimu **LAYOUT** nebo v režimu **NUMBERING**.
- Nastavení parametru **MIRROR** je v průběhu vytváření štítku možné tiskárnou v režimu **LAYOUT** nebo v režimu **NUMBERING**.
- Nastavení okrajů (**MARGINS**) lze změnit v průběhu vytváření štítku tiskárnou v režimu **NUMBERING**. Věnujte prosím pozornost tomu že v tomto případě nelze nastavit **NONE** (žádné).
- 4. Po nastavení všech parametrů tisku štítků stlačte tlačítko SET.

#### **Okraje**

Je možný výběr z následujících nastavení okrajů (uváděné hodnoty jsou přibližné):

NARROW (úzké)

1eetir  $3.0<sub>mm</sub>$  (1/8")  $3.0<sub>mm</sub> (1/8")$ Aeetin  $10mm$  (3/8")  $10<sub>mm</sub> (3/8)$ Meeting

19mm (3/4")

MEDIUM (střední)

**- 24 -** 

19mm (3/4")

WIDE (široké)

#### **Důležité**

Okraje nejsou ořezávány v případě krátkých délek pásku (kratších než 28 mm pro úzké; 35 mm pro střední nebo 44 mm pro široké).

Po ukončení tisku použijte v těchto případech pro oříznutí pásku nůžky.

NONE (žádné)

## MeetingMeetir

- Nastavení **NONE** (žádné) umožňuje plynulý tisk štítků.
- Po nastavení **NONE** není prováděno automatické odříznutí štítků pro odříznutí štítku stlačte tlačítko CUT.

#### **Nastavení délky štítku**

Délka štítku je nastavována podle velikosti a počtu znaků na štítku. V tomto odstavci bude popsán postup nastavení požadované délky štítku.

- 1. Přepněte tiskárnu do režimu FREE DESIGN a vložte požadovaný text.
- 2. Stlačte tlačítko FORM.
- 3. Tlačítky ▲/**▼** vyberte TAPE LENGTH (délka pásku), potom stlačte tlačítko ▼.
- 4. Tlačítky ◀ / ▶ nastavte **FIX**, potvrďte tlačítkem <del>▼</del>.
- 5. Číslicovými tlačítky nebo tlačítky (√) nastavte požadovanou délku štítku.

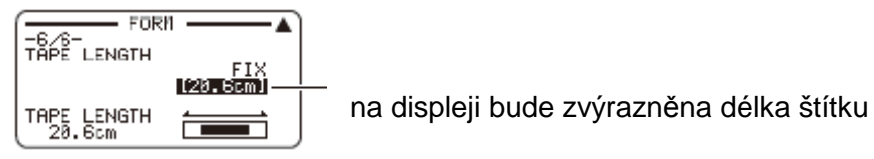

6. Stlačte tlačítko SET.

#### **Vyrovnání textu štítku**

V tomto odstavci budete seznámeni s postupem pro vyrovnání textu štítku.

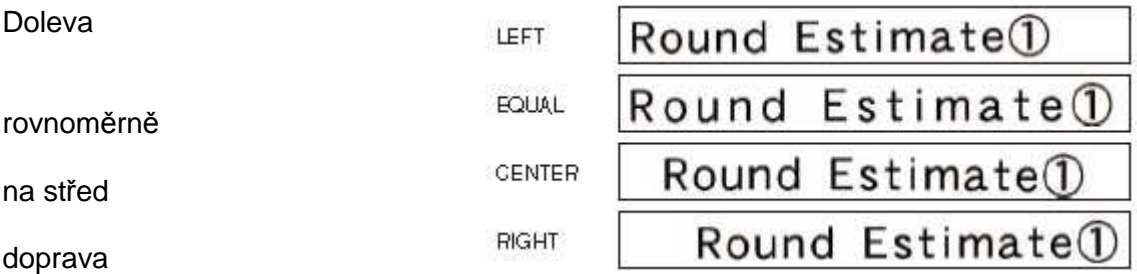

- 1. Přepněte tiskárnu do režimu **FREE DESIGN** a vložte požadovaný text.
- 2. Stlačte tlačítko FORM.
- 3. Tlačítky ▲/▼ vyberte **ALIGN** (vyrovnání), potom stlačte tlačítko ▼.
- 4. Tlačítky ∢ / ▶ zvolte požadované vyrovnání textu na štítku, potvrďte tlačítkem ▼.
- 5. Tlačítky ▲/★ přejděte do obrazovky pro nastavení délky štítku (TAPE LENGTH)
- 6. Tlačítky ( / ) změňte nastavení na FIX a potom stlačte tlačítko <del>v</del>.
- 7. Nastavte požadovanou délku štítku, potvrďte tlačítkem SET.

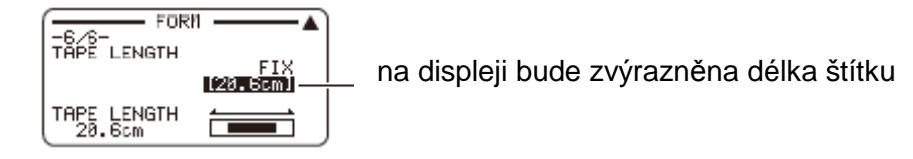

Pokud je na štítku několik řádků použijte funkci **TAPE LENGTH AUTO** pro automatické nastavení délky štítku – bude nastavena podle nejkratšího řádku.

#### **Změna velikosti textu na štítku**

Při normálním tisku štítku je velikost textu nastavována automaticky podle šířky použitého pásku a počtu znaků na štítku. Tuto funkci tiskárny můžete v případě potřeby zrušit a nastavit požadovanou velikost znaků pro text.

#### **Důležité**

Věnujte prosím pozornost tomu, že vámi specifikované hodnoty pro velikost znaků označují rozměr znaků vzhledem k jejich normálnímu rozměru – např. velikost 2x3 znamená, že používané znaky budou mít výšku rovnou dvojnásobku výšky normálních znaků a šířku rovnou trojnásobku jejich šířky.

#### **Specifikování velikosti řetězce znaků**

Velikost řetězce znaků lze specifikovat v rozsahu od 1x1 do 4x4 – max. výška znaků je omezena šířkou používaného pásku.

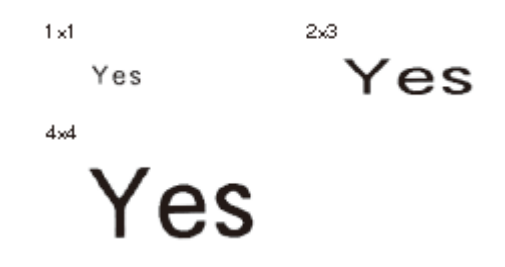

Velikost znaků je rovněž ovlivňována polohou textu (horizontální nebo vertikální).

$$
\begin{array}{ccc}\n1 \times (\text{Horizontal}) & & 1 \times (\text{Vertical}) \\
\searrow & \text{As} & & \text{``A''} \\
\searrow & \text{``B''} & & \text{``C''} \\
\end{array}
$$

#### **Specifikování velikosti znaků**

Příklad: Změna velikosti znaků textu **No Smoking** na 1x3 .

- 1. U tiskárny v režimu **FREE DESIGN** vložte požadovaný text.
- 2. Stlačte tlačítko SIZE.
- 3. Zvýrazněte funkci HEIGH (výška) a potom tlačítky ▲/▼ nebo číslicovými tlačítky upravte výšku znaků.
- 4. Tlačítkem ▶ zvýrazněte funkci WIDTH a tlačítky ▲/▼ nebo číslicovými tlačítky upravte výšku znaků, potvrďte tlačítkem SET.
- 5. Přemístěte kurzor k prvnímu znaku z řetězce znaků, jejichž velikost chcete upravit (podle příkladu ke znaku **N**) a potom stlačte tlačítko SET.
- 6. Přemístěte kurzor k poslednímu znaku z řetězce znaků, jejichž velikost chcete upravit (podle příkladu ke znaku **g**), potom stlačte tlačítko SET. Bude tak vybrán řetězec znaků **No Smoking**.

Character Size

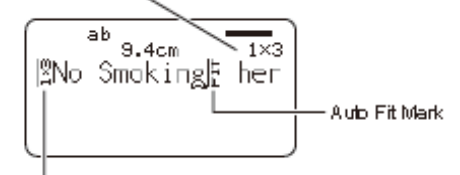

Character Size Mark

Charakter size = velikost písmen na místě označeném kurzorem;

Charakter size mark = značka velikosti písmen – označuje místo počínaje kterým platí nastavená velikost písmen;

Auto fit mark = značka automatického nastavení velikosti písmen – je vkládána automaticky a označuje místo, počínaje kterým je automaticky

nastavována velikost znaků;

Doplňující informace

- Značky jsou pouze zobrazovány nebudou vytištěny.
- Pro výmaz značky označte značku kurzorem a potom stlačte tlačítko DEL.
- Výmazem značky bude posunuta velikost znaků výmazem poslední značky bude velikost písmen nastavena automaticky.

#### **Nastavení SMALL FONT (malý font)**

Nastavení může být tiskárnou aplikováno automaticky a to v závislosti na počtu řádků textu a na šířce používaného pásku. Pokud bude tato funkce používána bude údaj **SMALL FONT** na displeji označen značkou.

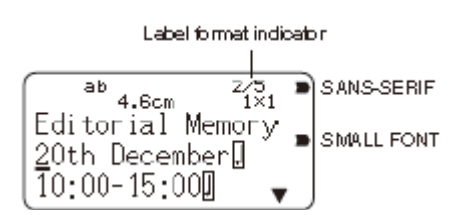

Indikátor formátu štítku – v příkladu **2/5** – indikuje celkový počet řádků štítku (5) a aktuální polohu kurzoru (ve druhém řádku)

Pokud bude tato funkce používána nebude na tisk štítku aplikováno nastavení fontu (celý štítek bude vytištěn s použitím stejného fontu), bude vypnuto proporcionální nastavení, pokud bude v průběhu tisku s použitím malého fontu změněn styl nebo použit efekt může toto zapříčinit nežádoucí chyby tisku, kromě toho je možné nesprávné vytištění obrázků.

#### **Použití rámečků**

Tiskárna umožňuje použití rámečků – rámečky které jsou u tiskárny k dispozici naleznete v dalším textu návodu.

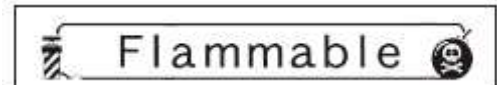

Příklad rámečku:

#### **Doplnění štítku rámečkem**

- 1. U tiskárny v režimu **FREE DESIGN** vložte požadovaný text.
- 2. Stlačte tlačítko FRAME.
- 3. Vyberte požadovaný rámeček, potvrďte tlačítkem SET.
- 4. Vyberte **PRINT**, potvrďte tlačítkem SET.
- 5. Číslicovými tlačítky nebo tlačítky (√) specifikujte počet štítků (1 100), potom stlačte tlačítko ▼.
- 6. Tlačítky  $\leftrightarrow$  specifikujte odřezávání štítků, potvrďte tlačítkem SET. Bude zahájen tisk.

Doplňující informace

- Pokud je tištěn štítek s rámečkem jsou vypnuta všechna nastavení **EFFECT**.
- Počet řádků, které mohou být použity při tisku štítku s rámečkem závisí na šířce pásku:

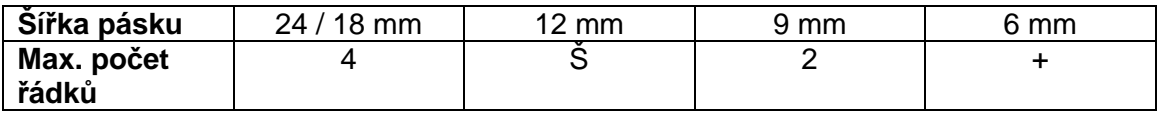

## **Vytvoření štítků s čárovým kódem**

Tiskárna umožňuje tisk štítků s čárovým kódem – jsou podporovány následující typy čárových kódů:

• **EAN** (EAN-13 a EAN-8)

Doplňující informace

- Pro tisk štítků s čárovým kódem použijte pásek o šířce 12 mm nebo širší.
- Před tiskem štítků s čárovým kódem je nutná jeho kontrola. V případ problémů se čtením štítků s čárovým kódem proveďte následující zásahy:
	- nastavte menší hustotu tisku;
	- nastavte větší rozměr čárového kódu;
	- pro odřezávání pásku nastavte **FULL CUT** nebo **UNCUT**.

Nejlepších výsledků tisku štítků s čárovým kódem je dosahováno při použití pásků označených kódy **WE** (bílý pásek, černý tisk); **WEB**(bílý pásek, modrý tisk) popř. **YW** (žlutý pásek, černý tisk).

Příklad štítku s čárovým kódem:

Postup:

- 1. Zapněte tiskárnu.
- 2. Vyberte **NEW** a stlačte tlačítko SET.
- 3. Tlačítky pro ovládání pohybu kurzoru vyberte ikonu štítku s čárovým kódem (**WWW)**, potvrďte tlačítkem SET.

Pro přímé přepnutí tiskárny do režimu pro tisk čárového kódu stlačte v kroku č. 2 nebo 3 tlačítko BARCODE.

- 4. Vyberte typ čárového kódu, který má být vytištěn na štítcích, potvrďte tlačítkem SET.
- 5. Pokud tisknete štítky s čárovým kódem EAN-13 vložte 12-místné číslo (při tisku štítků s čárovým kódem EAN-8 vložte 7-místné číslo), potvrďte tlačítkem SET.
- 6. Vyberte velikost čárového kódu, potvrďte tlačítkem SET.
- 7. Vyberte **PRINT**, potvrďte tlačítkem SET.
- 7. Číslicovými tlačítky nebo tlačítky  $\triangleleft$  /  $\triangleright$  specifikujte počet štítků (1 100), potom stlačte tlačítko v.
- 8. Tlačítky (→ specifikujte odřezávání štítků, potvrďte tlačítkem SET. Bude zahájen tisk

#### **Specifikace čárových kódů**

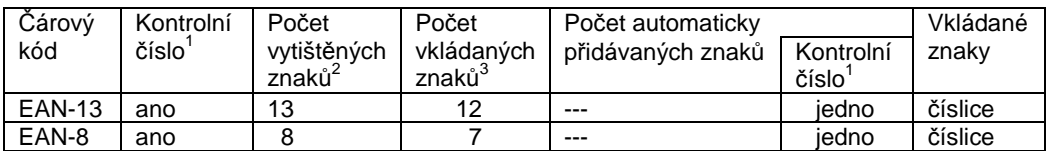

#### **Poznámky**

- <sup>1</sup> Kontrolní číslo je vypočítáváno automaticky podle vstupních dat. U čárových kódů EAN-13 a EAN-8 je toto číslo přidáváno na konec vytištěného čísla.
- 2 Číslo vytištěné pod čárovým kódem odpovídá součtu vložených a přidaných číslic.
- Pokud nebudou vytištěna všechna čísla bude vydáno chybové hlášení. Tiskárna neumožňuje vložení většího počtu číslic.

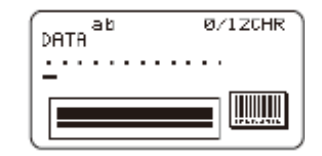

## **Vložení a editování textu štítku**

V této kapitole je uvedeno vše co potřebujete vědět pro výmaz nebo editování textu, který již byl vložen do štítku.

#### **Přemísťování kurzoru**

Pro změnu polohy kurzoru a označení textů, které chcete vymazat nebo editovat použijte tlačítka pro ovládání pohybu kurzoru (tlačítka ▲/▼a (/)).

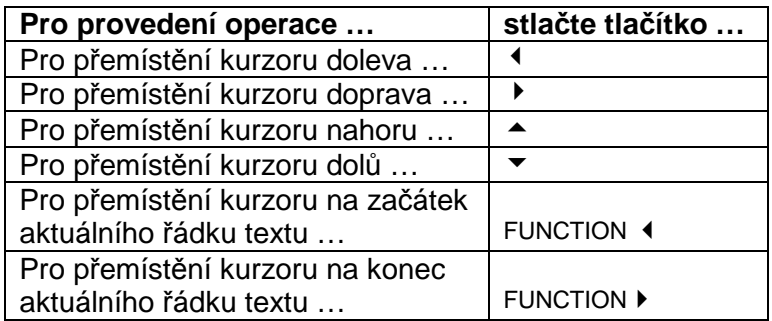

#### **Tlačítko CODE**

Tlačítko umožňuje vkládání znaků používaných v různých národních abecedách. V následujících tabulkách jsou uvedena tlačítka nutná pro vložení požadovaného znaku.

#### **Při stlačeném tlačítku Caps Lock**

Key operation = použití tlačítek; Input = vložený znak;

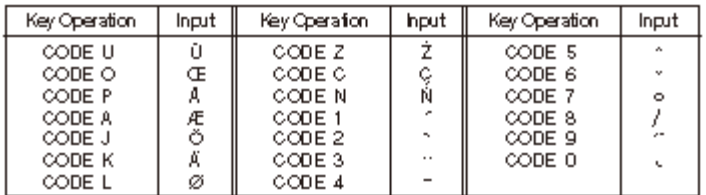

#### **Při uvolněném tlačítku Caps Lock**

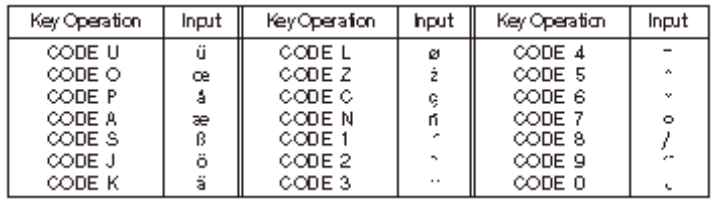

Příklad: Pro vložení znaku **ö** postupně stlačte při uvolněném tlačítku Caps Lock tlačítko CODE a tlačítko J.

#### **Vkládání symbolů a spec. znaků**

Kromě znaků řecké abecedy a azbuky je součástí nabídky **SYMBOL** řada různých symbolů a spec . znaků.

Pro použití nabídky **SYMBOL** postupujte podle následujících pokynů:

• Přemístěte kurzor na místo do kterého chcete vložit požadovaný znak a pro zobrazení nabídky **SYMBOL** stlačte tlačítko SYMBOL.

- Tlačítky  $\blacktriangle/\blacktriangleright$  vyberte typ znaků, který chcete vložit (symboly, znaky řecké abecedy, azbuky …), potvrďte tlačítkem SET. Bude zobrazena nabídka vybraných znaků. Pro vyjití z nabídky **SYMBOL** bez vložení jakéhokoliv znaku stlačte tlačítko ESC.
- Tlačítky  $\blacktriangle/\blacktriangleright$  a  $\blacktriangle/\blacktriangleright$  vyberte znak, který chcete vložit, potvrďte tlačítkem SET. Vybraný znak bude vložen na místo označené kurzorem.

Přehled znaků, které jsou uživateli k dispozici naleznete v dalším textu návodu.

#### **Vkládání obrázků**

V paměti tiskárny je uloženo celkem 124 různých obrázků, které můžete v případě potřeby vložit do štítku.

- Pro vložení obrázku z paměti tiskárny do pořizovaného štítku zobrazte na displeji tiskárny stlačením tlačítka ILLUST nabídku obrázků **ILLUST**.
- Tlačítky pro ovládání pohybu kurzoru vyberte obrázek, který chcete vložit do pořizovaného štítku, potvrďte tlačítkem SET. Vybraný obrázek bude vložen do místa označeného kurzorem.

Přehled obrázků, které jsou uživateli k dispozici naleznete v dalším textu návodu

#### **Výmaz jednotlivých znaků**

Pro výmaz jednotlivých znaků můžete použít buď tlačítko BS nebo tlačítko DEL. Funkce tlačítek se liší výchozí polohou kurzoru pro označení znaku, který chcete vy mazat.

#### **Výmaz znaků použitím tlačítka BS**

Příklad: Výmaz znaků nutných pro změnu slova **commmputer** na **computer**.

- Tlačítky pro ovládání pohybu kurzoru přemístěte kurzor pod znak **p**.
- Dvěma stlačeními tlačítka BS vymažte dva přebytečné znaky **mm**.

#### **Výmaz znaků použitím tlačítka DEL**

- Tlačítky pro ovládání pohybu kurzoru přemístěte kurzor pod první znak **m**.
- Dvěma stlačeními tlačítka DEL vymažte dva přebytečné znaky **mm**.

#### **Výmaz vloženého textu**

Pro výmaz veškerého vloženého textu postupujte podle následujících pokynů:

- 1. Postupně stlačte tlačítka FUNCTION a BS. Pokud bude vymazáván text u tiskárny v režimu **FREE DESIGN** bude zobrazena obrazovka umožňující výběr mezi výmazem **ALL** (všeho) nebo **PART** (části) textu. Vyberte **ALL**, potvrďte tlačítkem SET.
- 2. Zobrazené hlášení pro potvrzení výmazu textu potvrďte tlačítkem SET bude tak vymazán všechen zobrazený text. Pokud jste si výmaz textu rozmysleli stlačte namísto tlačítka SET tlačítko ESC.

Pro výmaz označené části textu (pouze u tiskárny v režimu **FREE DESIGN**)

- 1. Postupně stlačte tlačítka FUNCTION a tlačítko BS.
- 2. Vyberte **PART** (část), potvrďte tlačítkem SET.
- 3. Tlačítky  $\leftrightarrow$   $\rho$ řemístěte kurzor na místo počínaje kterým chcete vymazat text, potvrďte tlačítkem SET.
- 4. Tlačítky  $\leftrightarrow$  přemístěte kurzor na místo, kterým má vymazávaná část textu končit, potvrďte tlačítkem SET.

#### **Editování textu**

Tiskárna umožňuje vložené nového textu do již existujícího textu popř. přepis existujícího textu novým textem.

Příklad: Vložení nového textu **XXX** do existujícího textu **ABCDEFGHI** do místa **E** označeného kurzorem.

Výsledek: Vkládání textu: ABCDXXXEFGHI Přepis textu: ABCDXXXHI

Pro přepnutí mezi vkládáním a přepsáním textu:

- 1. Stlačením tlačítka SET UP zobrazte stejně označenou nabídku.
- 2. Vyberte **INPUT**, potvrďte tlačítkem SET.
- 3. V zobrazené obrazovce vyberte **INSERT** (pro vkládání textu) nebo **OVERWRITE**  (pro přepsání textu – bude indikováno zobrazením indikátoru **CAPS** na displeji). Potvrďte tlačítkem SET.

#### **Použití funkcí COPY a PASTE**

Tiskárna umožňuje pořízení kopie textu (funkce **COPY**) a její překopírování na jiné místo (funkce **PASTE**).

#### **Kopírování textu**

- Vložte text, který chcete překopírovat.
- Postupně stlačte tlačítko FUNCTION a tlačítko PASTE (COPY). bude pořízena kopie vloženého textu, která bude uložena do paměti – potvrzeno zobrazením hlášení **COPY OPERATION COMPLETE**.

V paměti tiskárny může být uložena pouze kopie jednoho textu. Vložením nového textu do paměti bude z paměti vymazán dříve vložený text.

Text uložený v paměti tiskárny bude vymazán jejím vypnutím.

Po překopírování textu budou velikost textu a nové řádky uložené v v textu nahrazeny mezerami.

#### **Překopírování textu na jiné místo**

- Stlačte tlačítko PASTE.
- Text uložený v paměti tiskárny bude překopírován na místo označené kurzorem.

Počet znaků kopírovaného textu je omezen – na jeho překročení budete upozorněni hlášením **TOO MANY CHARACTERS! SOME WERE NOT PASTED** a některé znaky nebudou překopírovány.

## **Řízení vzhledu textu**

V této kapitole budete seznámeni s postupem výběru fontu a použitím jeho atributů (stylů a efektů) pro zlepšení jeho atraktivity a upoutání pozornosti.

#### **Výběr fontu**

U tiskárny je uživateli k dispozici 5 různých fontů:

- SANS-SERIF  $($   $($   $\blacksquare$   $\blacksquare$   $\blacksquare$
- SANS SERIF ITC ( )
- 
- 

SANS SERIF RND  $\alpha$   $\mathsf{ABC}$  $A$   $B$  $C$ roman itc  $\ \ _{A}BC$  ,

Typ fontu můžete specifikovat pro právě vložený text, je rovněž možné specifikování výchozího fontu, který bude automaticky použit při vytváření nového štítku. Aktuálně používaný font je v pravé části displeje označen ukazatelem.

## **SMALL FONT (MALÝ FONT)**

Tento font je používán pro tisk v případech, kdy je toto vyžadováno počtem použitých řádků nebo šířkou používaného pásku. Pokud je tento font používán bude v pravé části displeje označen ukazatelem a platí následující omezení:

- Jsou ignorována všechna nastavení fontů pro tisk štítku je používán stejný font.
- Je vypnuto nastavení proporcionality.
- Změny stylu nebo použití efektů v průběhu používání malého fontu může mít za následek nesprávné provedení tisku.
- Je možný nesprávný tisk obrázků.

#### **Změna nastavení výchozího fontu**

- 1. Stlačte tlačítko SET UP bude zobrazena stejně označená nabídka.
- 2. Vyberte **DEFAULT FONT**, potvrďte tlačítkem SET.
- 3. Vyberte font, který chcete používat jako výchozí font, potvrďte tlačítkem SET. Vybraný font bude používán počínaje prvním nově vytvářeným štítkem.

## **Použití funkcí nabídky STYLE**

Použitím této nabídky jsou možné následující nastavení fontů:

- NORMAL
- BOLD (tučné)
- OUTLINE (obrysy)
- SHADOW (stínované)

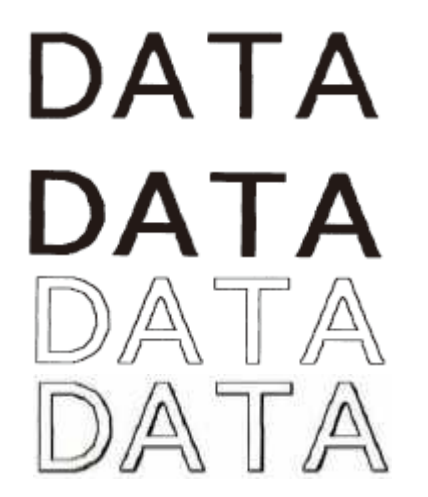

# DATA

• RAISED (zvýrazněné)

Funkce nabídky nelze aplikovat na obrázky. Pro použití nabídky:

- 1. Vložte text, u kterého požadujete výše uvedená nastavení.
- 2. Stlačte tlačítko STYLE.
- 3. Vyberte požadované nastavení, potvrďte tlačítkem SET bude provedena požadovaná změna a bude zobrazena obrazovka pro vkládání textu.

Při požadavku na zrušení provedeného nastavení zvolte **NORMAL**.

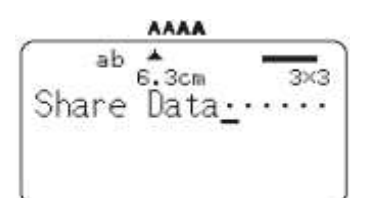

Aktuálně používané nastavení fontu bude indikováno ukazatelem (nebude zobrazen po výběru **NORMAL**).

#### **Použití funkcí nabídky EFFECT**

Nabídka umožňuje následující nastavení textu:

- SHADING (stínování)
- UNDERLINE (podtržení)
- BOX (orámování)

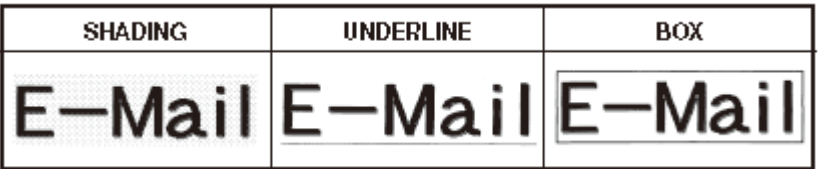

V případě potřeby lze nastavení kombinovat – viz příklady:

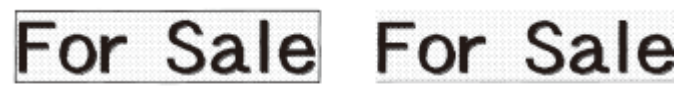

SHADING + BOX

SHADING + UNDERLINE

Současná aplikace efektů BOX a UNDERLINE může v kombinaci s některými velikostmi fontů zapříčinit vzájemný přesah podtržení a nejnižšího řádku.

Pro použití funkcí nabídky:

- 1. Vložte text na který chcete aplikovat funkce nabídky EFFECT.
- 2. Stlačte tlačítko EFFECT.
- 3. Vyberte požadovaný efekt.
- 4. Pro zapnutí efektu vyberte **ON**, vypnutí efektu výběrem **OFF**, potvrďte tlačítkem SET.

Na vložený text bude aplikován vybraný efekt a poté budete vráceni do obrazovky pro vkládání textu.

## **Ukládání / vyvolání / výmaz štítků**

### **Uložení štítku**

1. Vytvořte štítek, který chcete uložit. Do paměťových míst tiskárny označených čísla (1 -10) lze uložit max. 10 štítků – vložením štítku do již obsazeného paměťového místa bude jeho obsah vymazán a bude nahrazen nově vloženým štítkem.

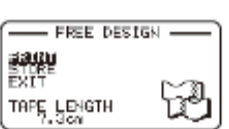

- 2. Po vytvoření štítku budou na displeji zobrazeny údaje viz obrázek.
- 3. Tlačítky ▲/★ vyberte **STORE (**uložit), potvrďte tlačítkem SET.
- 4. Do zobrazené obrazovky vložte název štítku (max. 7 znaků), potvrďte tlačítkem SET.
- 5. Tlačítky ▲/▼ vyberte paměťové místo (1 10), do kterého chcete uložit vytvoře štítek, potvrďte tlačítkem SET.
- 6. Po zobrazení potvrzujícího hlášení stlačte tlačítko SET štítek bude uložen do vybraného paměťového místa. Pokud jste si uložení štítku do paměti rozmysleli stlačte tlačítko ESC.

#### **Vyvolání štítku z paměti tiskárny**

- 1. Zapněte tiskárnu.
- 2. Tlačítky ▲ ▼ ♦ *▶* vyberte ze zobrazené nabídky funkci **STORED DATA** (uložená data), potvrďte tlačítkem SET.
- 3. Tlačítky ▲/**▼** vyberte RECALL (vyvolat), potvrďte tlačítkem SET.
- 4. Tlačítky ▲/▼ vyberte název štítku, který chcete vyvolat, potvrďte tlačítkem SET. Vybraný štítek bude zobrazen na displeji a budete jej moci vytisknout nebo editovat.

#### **Výmaz štítku**

- 1. Zapněte tiskárnu.
- 2. Tlačítky ▲/**▼** vyberte ze zobrazené nabídky funkci **STORED DATA** (uložená data), potvrďte tlačítkem SET.
- 3. Tlačítky ▲/**▼** vyberte **DELETE** (vymazat), potvrďte tlačítkem SET.
- 4. Tlačítky ▲/▼ vyberte název štítku, který chcete vymazat, potvrďte tlačítkem SET.
- 5. Po zobrazení potvrzujícího hlášení stlačte tlačítko SET štítek bude vymazán. Pokud jste si výmaz štítku rozmysleli stlačte tlačítko ESC.

## **Změny výchozího nastavení tiskárny**

Pro změny výchozího nastavení tiskárny je používána nabídka SETUP, umožňující nastavení řady jejích funkcí. Pro použití této nabídky postupujte podle následujících pokynů:

- 1 Zapněte tiskárnu.
- 2 Stlačte tlačítko SETUP.
- 3 Tlačítky  $\blacktriangle/\blacktriangleright$  vyberte ze zobrazené nabídky funkci, jejíž nastavení chcete změnit, potvrďte tlačítkem SET.
- 4 Pro provedení požadovaných změn použijte tlačítka pro ovládání pohybu kurzoru, potvrďte tlačítkem SET.

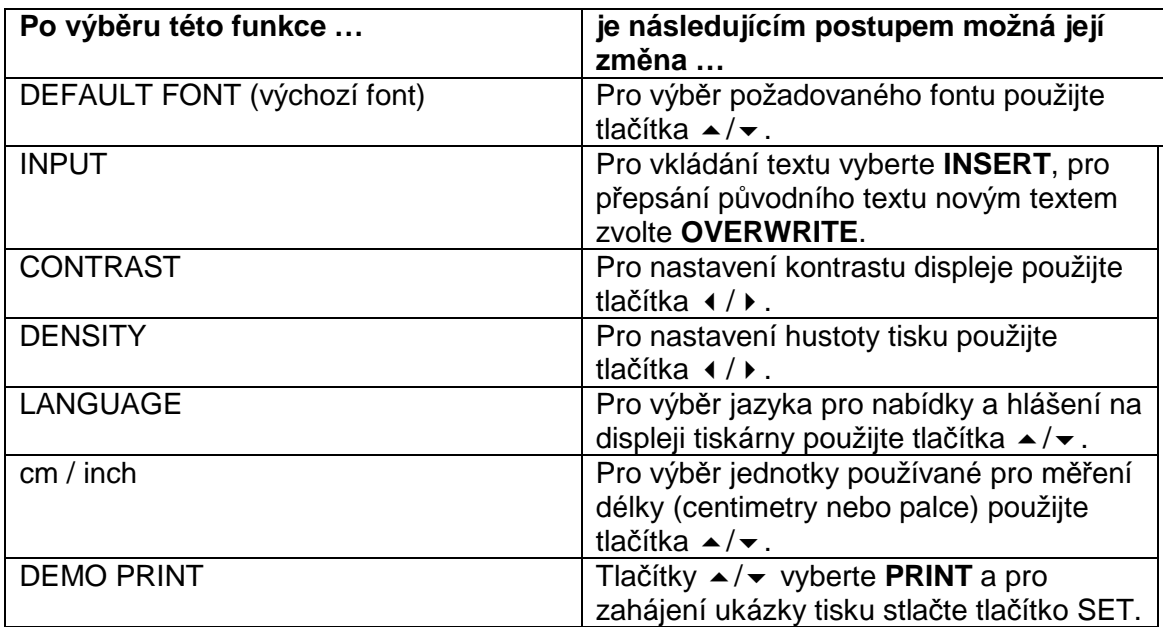

#### **Ukázka tisku (Demo Print)**

Ukázka je určena pro předvedení možností tisku štítků tiskárnou.

#### **Důležité upozornění**

Pokud jsou v paměti tiskárny dosud uložena data po jejím posledním použití je v případě jejich další potřeby tato data nutno uložit – provedením ukázky tisku by byla vymazána.

#### **Provedení ukázky tisku**

Před provedením ukázky překontrolujte zda je v tiskárně vložena kazeta s páskem.

- 1 Pokud je tiskárna zapnuta vypněte ji.
- 2 Zapněte tiskárnu.
- 3 Stlačte tlačítko SETUP.
- 4 Ze zobrazené nabídky vyberte tlačítky ▲/▼ funkci DEMO PRINT, potvrďte tlačítkem SET.
- 5 Tlačítky ▲/▼ vyberte PRINT, potvrďte tlačítkem SET.
- 6 Překontrolujte zda je počet výtisků nastaven na hodnotu **1** a zda je pro odřezávání pásků nastaven režim **CONT HALF CUT** /.
- 7 Stlačením tlačítka SET zahajte tisk budou tištěny štítky s textem odpovídajícím šířce použitého pásku.
- 8 Po ukončení tisku vyberte tlačítky ▲/**→** údaj **EXIT** a potom stlačte tlačítko SET.
- 9 Zobrazené potvrzující hlášení potvrďte tlačítkem SET.

## **Referenční údaje**

#### **Požadavky na napájení**

Pro napájení tiskárny použijte síťový adaptér z příslušenství tiskárny. Můžete rovněž použít baterie Alkaline.

#### **Napájení tiskárny z baterií**

Pro napájení tiskárny použijte 8 ks baterií 1,5 V v provedení Alkaline – nepoužívejte standardní (burelové) baterie. Baterie vložte do tiskárny podle následujících pokynů:

- Obraťte tiskárnu tak, aby její spodní strana směřovala nahoru a sejměte kryt prostoru pro baterie. Při zacházení s krytem nepoužívejte násilí.
- Do tiskárny vložte 8 baterií 1,5 V velikosti AA v provedení Alkaline. Při vkládání baterií do tiskárny pozor na jejich polaritu – je vyznačena v prostoru pro baterie.
- Uzavřete prostor pro baterie.

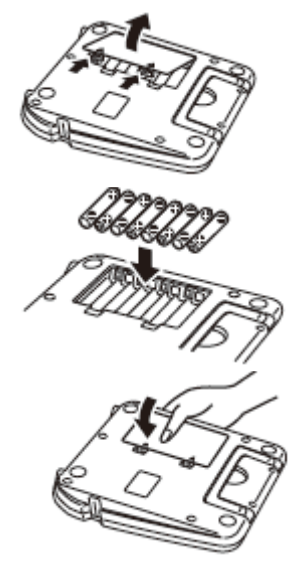

#### **Důležitá upozornění**

- V případě vyčerpání kapacity baterií v průběhu tisku může být tiskárna neočekávaně vypnuta. Z uvedeného důvodu používejte pro napájení tiskárny síťový adaptér.
- Kapacita baterií závisí na teplotě okolního prostředí pokud bude tiskárna používána v prostředí s teplotou nižší než +10 °C je možné (v p řípadě dostatečné kapacity baterií za normální teploty okolního prostředí) předčasné zobrazení hlášení **LOW BATTERY** upozorňujícího uživatele na vyčerpání kapacity baterií. Pokud se tak stane přemístěte tiskárnu do prostředí s teplotou v rámci doporučeného rozsahu pracovní teploty tiskárny (+10 až +35 °C).
- V žádném případě neodpojujte od zapnuté tiskárny síťový adaptér popř. nevyjímejte ze zapnuté tiskárny baterie. Po vypnutí tiskárny a před odpojením síťového adaptéru od tiskárny nebo před vyjmutím baterií z tiskárny nesmí být na displeji tiskárny zobrazeny žádné údaje. Nevhodným odpojením napájení tiskárny riziko ztráty zobrazených / v paměti tiskárny uložených dat.
- Před změnou způsobu napájení (baterie  $\rightarrow$  síťový adaptér nebo naopak) tiskárnu vypněte. Nedodržením tohoto pokynu riziko nenadálého vypnutí tiskárny a ztráty aktuálně používaných dat.
- Důležitá data uložená v paměti tiskárny je nutno zálohovat (písemnou formou).

#### **Životnost baterií**

- Náplň nových baterií postačuje při standardních podmínkách tisku pro vytištění štítků ze dvou kazet s páskem o šířce 18 mm.
- Životnost baterií v tiskárně je významně zkracována tiskem textu nebo grafiky s velkými černými plochami nebo za nízké teploty okolního prostředí.
- Po dvou letech vyměňte v tiskárně všechny baterie za nové a to i když nebyly používány.

#### **Výměna síťové vidlice síťového adaptéru tiskárny**

Při požadavku na výměnu síťové vidlice (součást síťového adaptéru z příslušenství tiskárny) postupujte následovně:

- 1 Ze síťového adaptéru vysuňte vidlici.
- 2 Do síťového adaptéru vidlici požadovaného provedení.
- 3 Zatlačením upevněte vidlici v adaptéru musí slyšitelně zaklapnout.

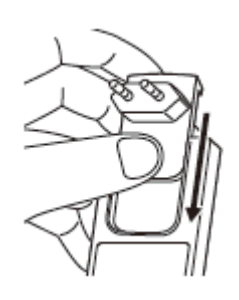

## **Péče o tiskárnu**

Znečištěná tisková hlava tiskárny nebo znečištěné pryžové kladky mohou zapříčinit nekvalitní tisk štítků. Pro udržení uvedených dílů v čistotě je nutné jejich občasné vytištění.

#### **Čištění hlavy a pryžové kladky smotkem vaty**

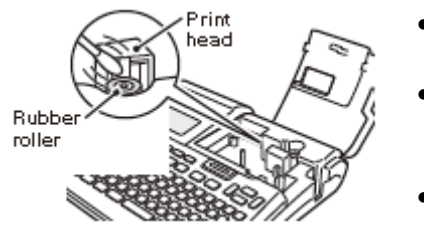

- Pro čištění tiskové hlavy (Print head) a pryžové kladky (Rubber roller) použijte jemný druh vaty.
- Pro přístup k uvedeným dílům otevřete kryt prostoru pro kazetu a pokud je v tiskárně vložena kazeta vyjměte ji.

• Smotkem vaty lehce zvlhčeným v alkoholu vyčistěte hlavu a kladku – zvýšenou pozornost

věnujte vyčištění místa jejich vzájemného kontaktu.

- V případě potřeby stlačte pro pootočení pryžové kladky tlačítko FEED.
- Pro čištění uvedených dílů můžete rovněž použít soupravu na čištění hlav a dílů dráhy pásku tape-decků.

#### **Použití čisticí kazety**

Pro vyčištění hlavy a dílů dráhy pásku tiskárny můžete rovněž použít čistící kazetu (typ XR-24CLE) – postupujte podle následujících pokynů:

- Otevřete kryt prostoru pro kazetu a z tiskárny vyjměte kazetu.
- Do tiskárny vložte čisticí kazetu.
- Zapněte tiskárnu.
- Jednou popř. dvakrát stlačte tlačítko FEED.

Podrobné pokyny k použití čisticí kazety naleznete v přiloženém návodu.

#### **Čištění skříňky tiskárny**

Pro vyčištění skříňky tiskárny použijte vlhký hadřík – před jeho použitím je hadřík nutno vyždímat.

V žádném případě nepoužívejte pro čištění skříňky tiskárny benzin, alkohol, ředidla nebo prchavá rozpouštědla – riziko poškození povrchové úpravy skříňky.

## **Odstraňování závad**

V případě problémů s tiskárnou proveďte prosím dále uvedené kontroly a opatření – je možné, že poruchu tiskárny odstraníte sami.

Pokud tak nebude problém odstraněn proveďte inicializaci paměti tiskárny popsanou v předcházejícím textu návodu. Věnujte pozornost tomu, že inicializací paměti budou nenávratně ztracena v paměti uložená data – z uvedeného důvodu doporučujeme před jejím provedením zálohování důležitých dat. Pokud ani provedením inicializace paměti nebude problém odstraněn kontaktujte autorizovaný servis CASIO.

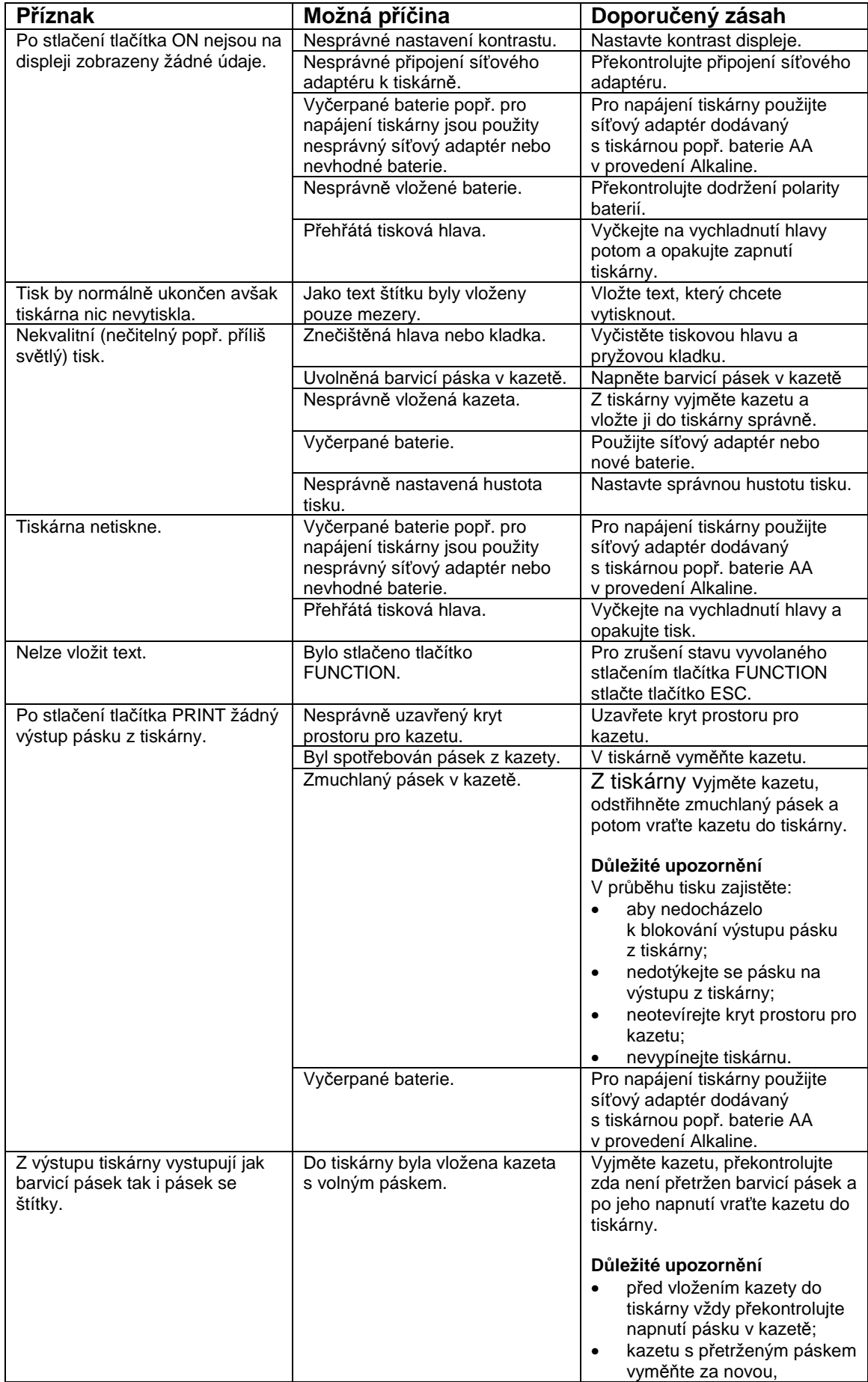

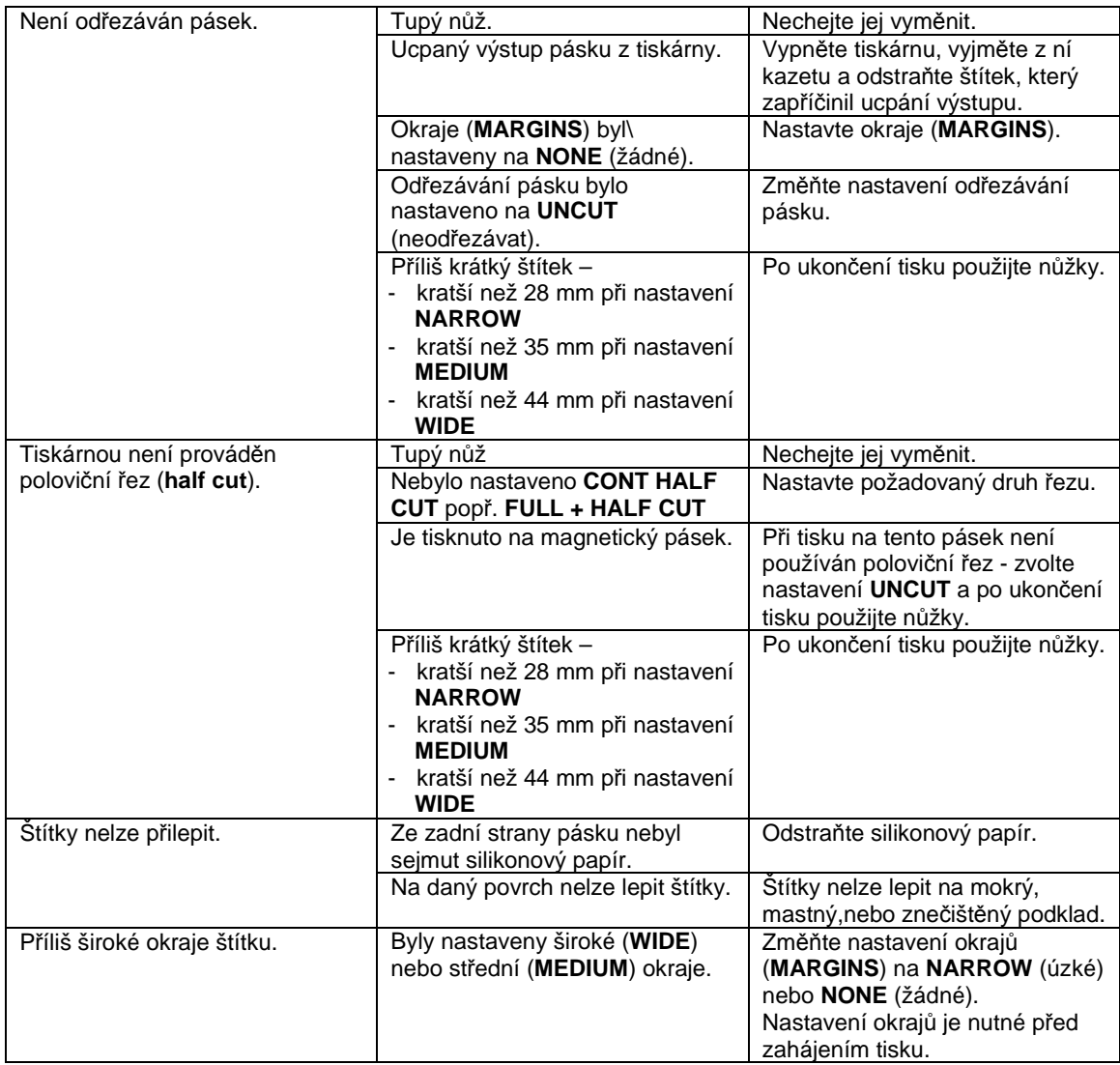

## **Chybová hlášení**

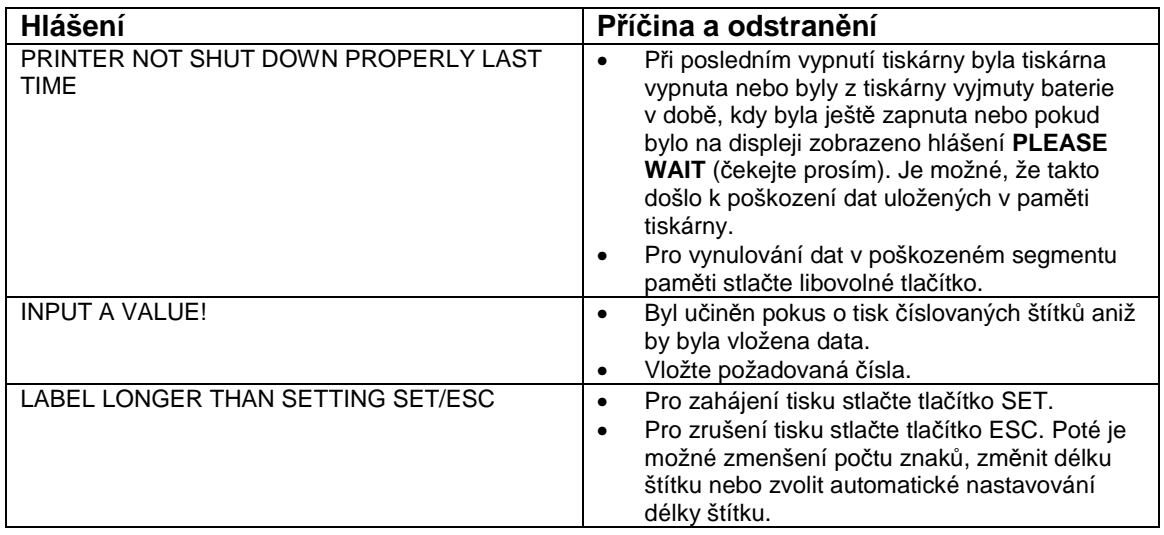

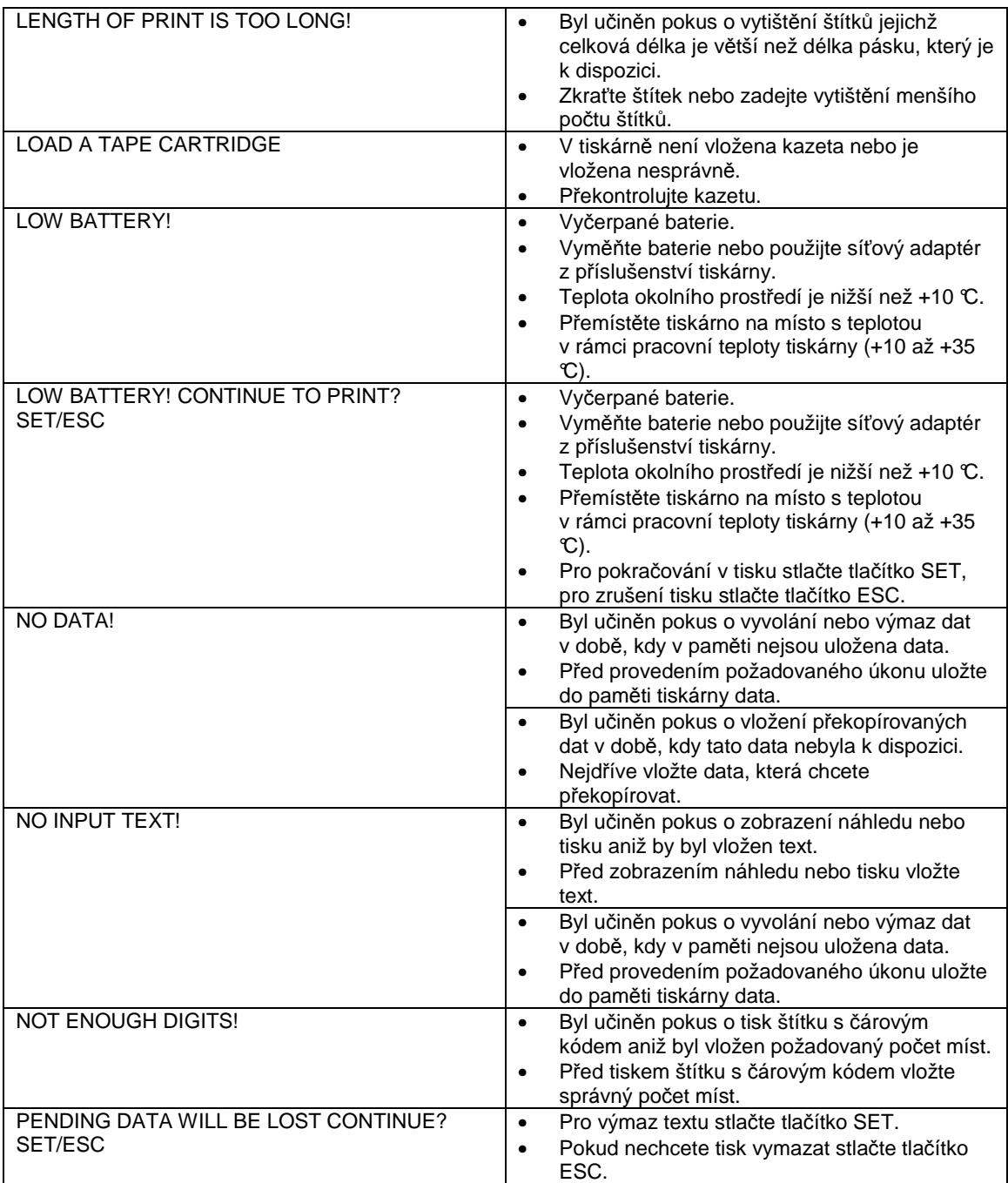

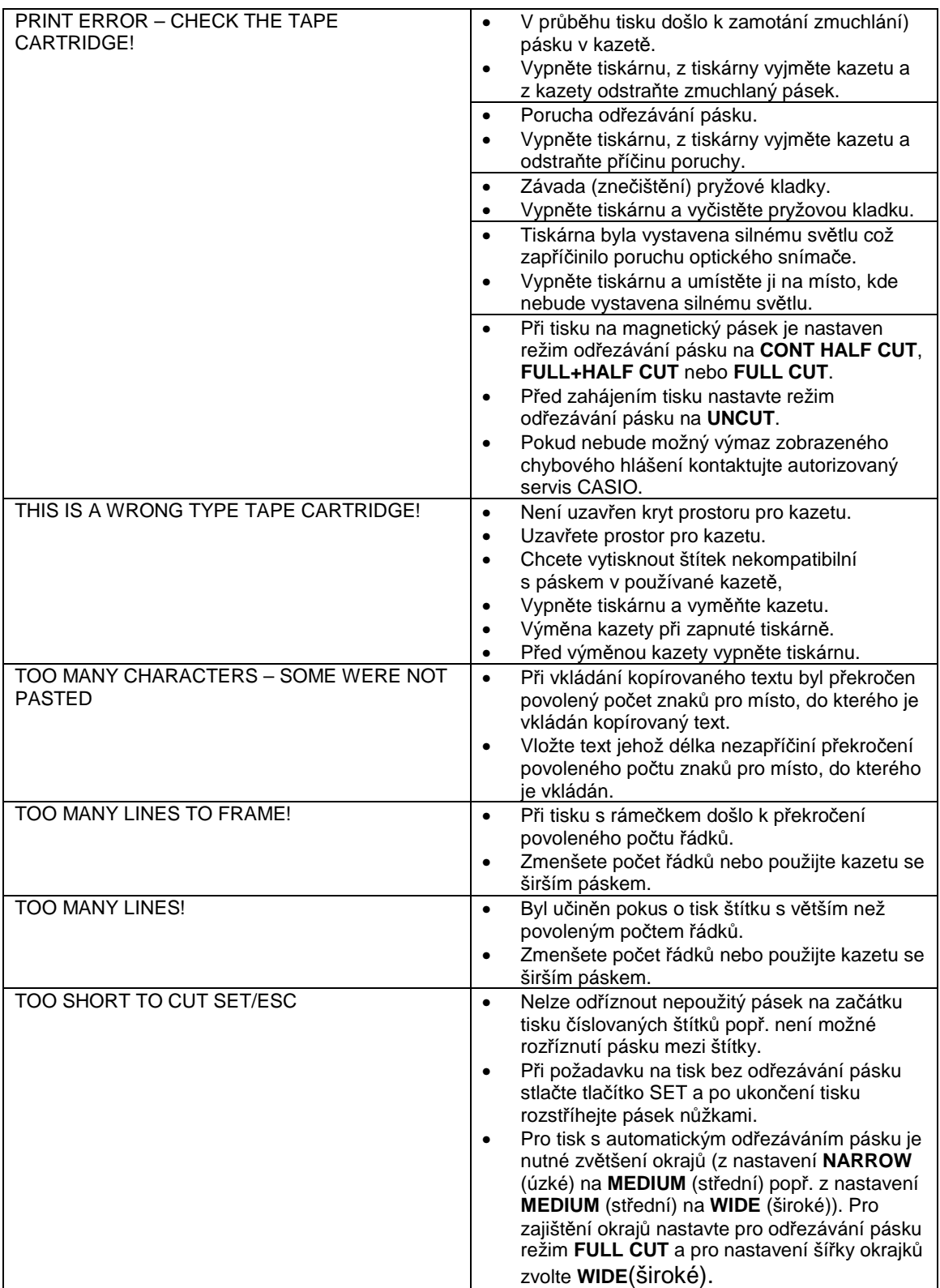

#### **Obrázky**

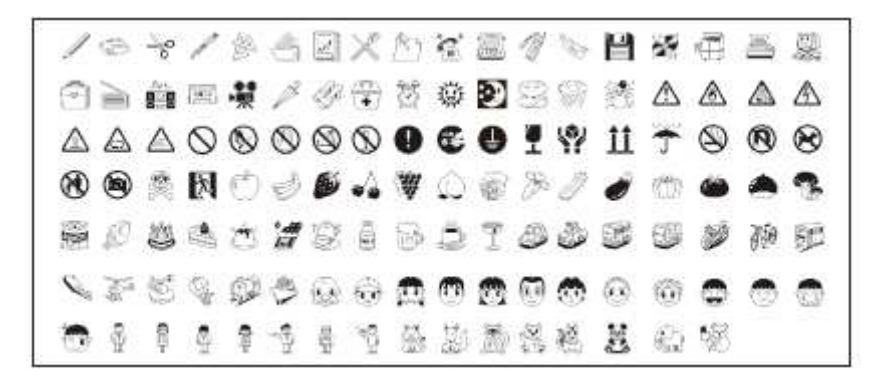

#### **Symboly a spec. znaky**

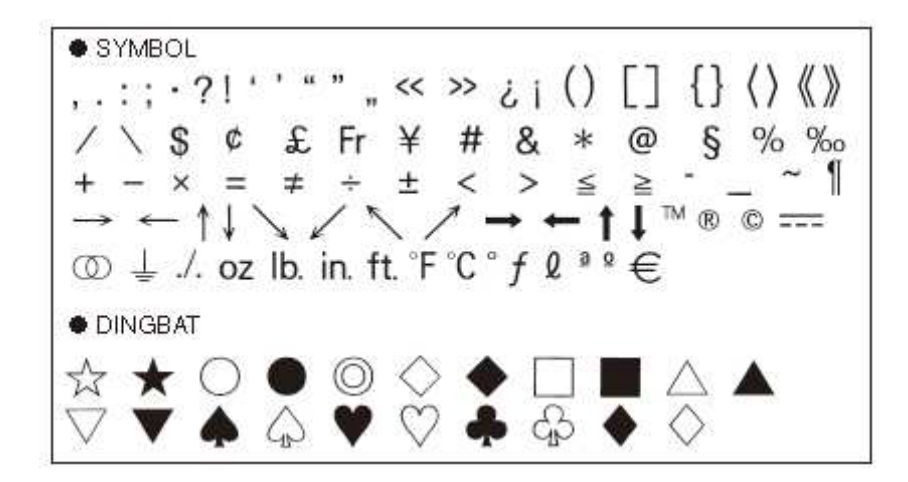

**Čísla (Number), řecká abeceda (Greek) a azbuka (Russian)** 

|                  | <b>WINDER</b> |             |              |   |                                                    |     |          |   |       |                  |  |    |   |     |    |                |    |
|------------------|---------------|-------------|--------------|---|----------------------------------------------------|-----|----------|---|-------|------------------|--|----|---|-----|----|----------------|----|
| O).              |               | $(2)$ $(3)$ |              |   | 4567891011213445161718                             |     |          |   |       |                  |  |    |   |     |    |                |    |
| (19)             | (20)          | 1           | н            | Ш | $IV$ $V$                                           |     |          |   |       | VI VII VIII IX X |  | 牢  | Ħ | iii | iv | v              | vi |
| vii              | VIII IX       |             | $\mathsf{x}$ |   | 1/2 1/4 3/4 00 01 02 03 04 05 06 07 08 09 10       |     |          |   |       |                  |  |    |   |     |    |                |    |
|                  | 11 12 13      |             | 14           |   | 15 16 17 18 19 20 21 22 23 24 25 26 27 28          |     |          |   |       |                  |  |    |   |     |    |                |    |
|                  | 29 30 31      |             |              |   | 32 33 34 35 36 37 38 39 40 41                      |     |          |   |       |                  |  |    |   |     |    | 42 43 44 45 46 |    |
|                  | 47 48 49      |             |              |   | 50 51 52 53 54 55 56 57 58 59                      |     |          |   |       |                  |  |    |   |     |    | 60 61 62 63 64 |    |
|                  | 65 66 67      |             | 68           |   | 69 70 71 72 73 74 75 76 77                         |     |          |   |       |                  |  |    |   |     |    | 78 79 80 81 82 |    |
|                  | 83 84 85      |             | 86           |   | 87 88 89 90 91 92 93 94 95 96 97 98 99             |     |          |   |       |                  |  |    |   |     |    |                |    |
| 90               |               |             |              |   | 91 92 93 94 95 96 97 98 99 00 01 02 03 04 05 06 07 |     |          |   |       |                  |  |    |   |     |    |                |    |
|                  |               |             |              |   | 08 09 10 11 12 13 14 15 16 17 18 19                |     |          |   |       |                  |  |    |   |     |    |                |    |
| ● GREEK, RUSSIAN |               |             |              |   |                                                    |     |          |   |       |                  |  |    |   |     |    |                |    |
| Α                | В             |             |              | Δ |                                                    | E Z |          | H | Θ     | Л                |  | K. | Λ |     | м  | N              |    |
| Ω                | п             |             |              |   |                                                    |     |          |   |       |                  |  |    |   |     |    |                |    |
|                  |               |             | P            | Σ | Τ                                                  |     | Υ        | Φ | Χ     | Ψ                |  | Ω  | α | β   |    | γ              | δ  |
| ε                | ζ             |             | η            | θ | ŧ                                                  |     | x        | λ | $\mu$ | υ                |  | ξ  | ο | π   |    | ρ              | σ  |
| τ                | υ             |             |              | Χ | ψ                                                  |     | $\omega$ | Α | Б     | в                |  |    | Д | Ε   |    | Ë              | Ж  |
| З                | И             |             | φ<br>Й       | к | Л                                                  | M   |          | н | Ο     | Π                |  | Ρ  | С | Т   |    | У              | Ф  |
| Χ                | Ц             |             | ч            | Ш | Щ                                                  |     | Ъ        | ы | ь     | Э                |  | Ю  | я | a   |    | 6              | в  |
| г                | Д             |             | e            | ë | ж                                                  | з   |          | и | Й     | к                |  | л  | м | н   |    | O              | п  |
| р                | С             |             | т            | ٧ | Ф                                                  |     | X        | ц | ч     | ш                |  | ш  | ъ | ы   |    | ь              | э  |

**Rámečky (Frames)** 

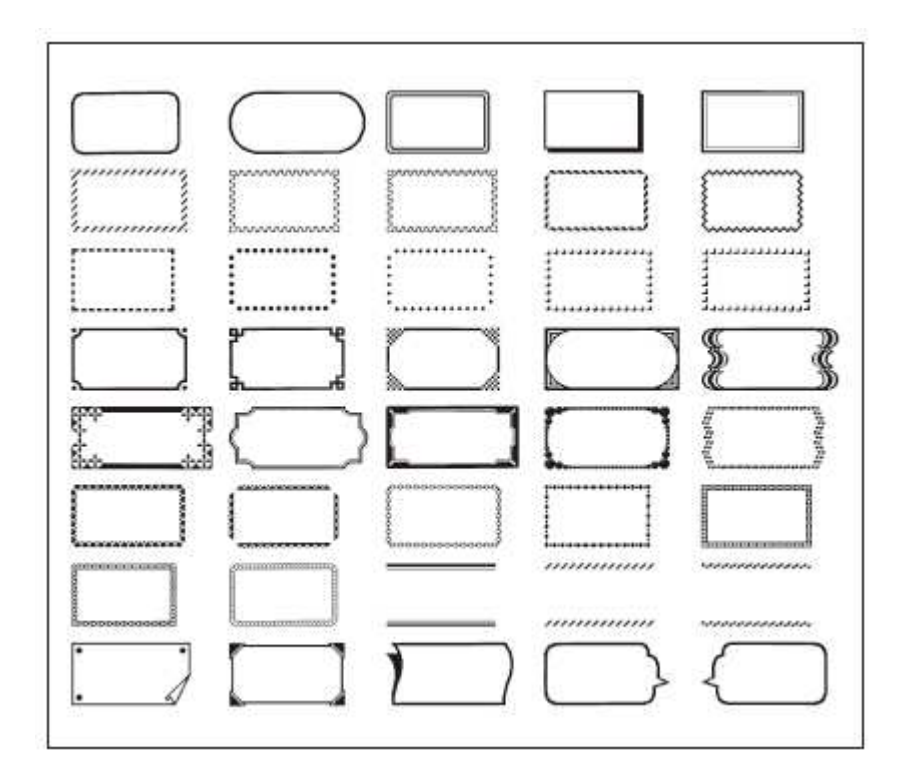

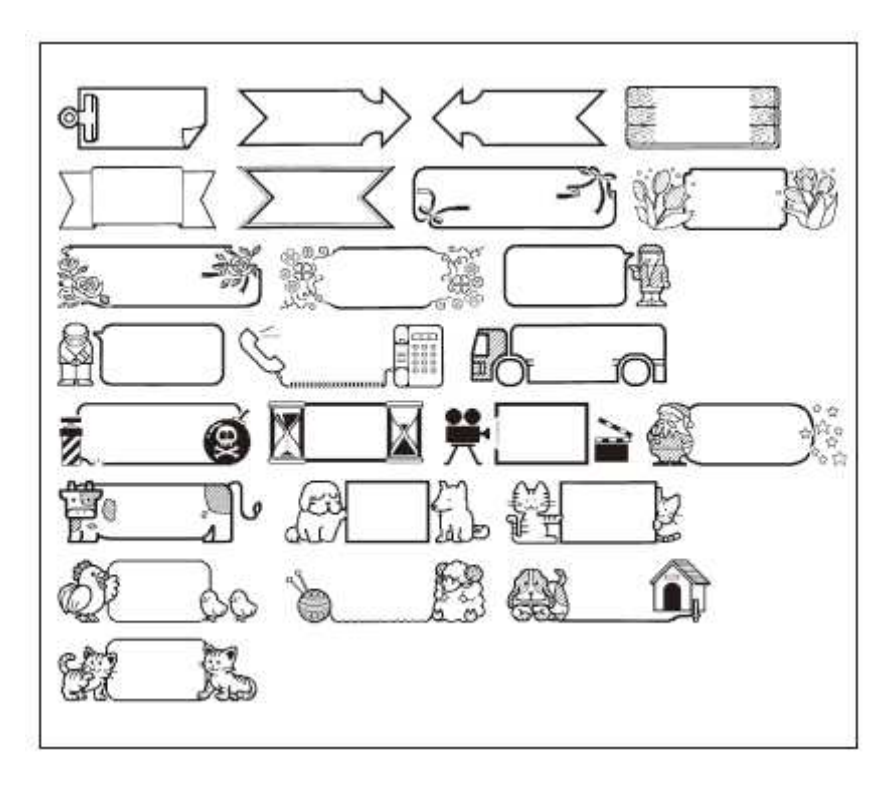

### **V paměti tiskárny uložená loga**

Pro změnu jazyka použitých textů změňte nastavení jazyka pro nabídky a hlášení na displeji.

#### **Cena (Price)**

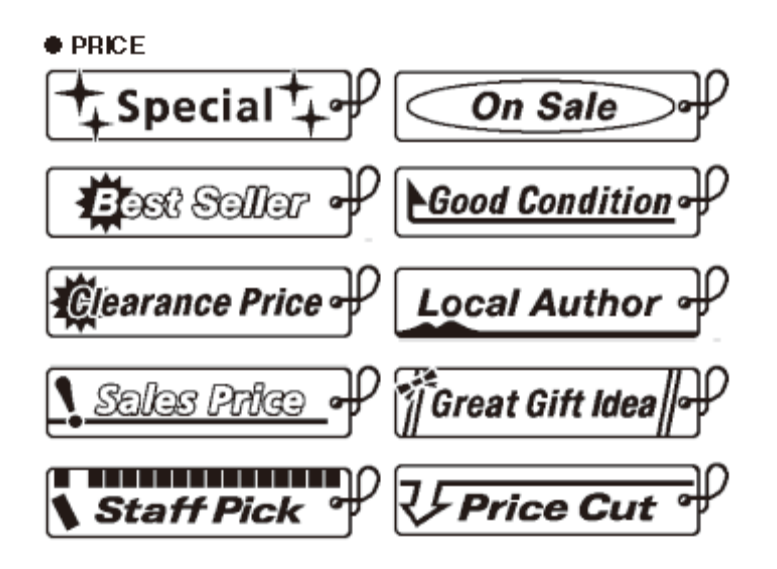

**Různá upozornění, příkazy, zákazy apod.** 

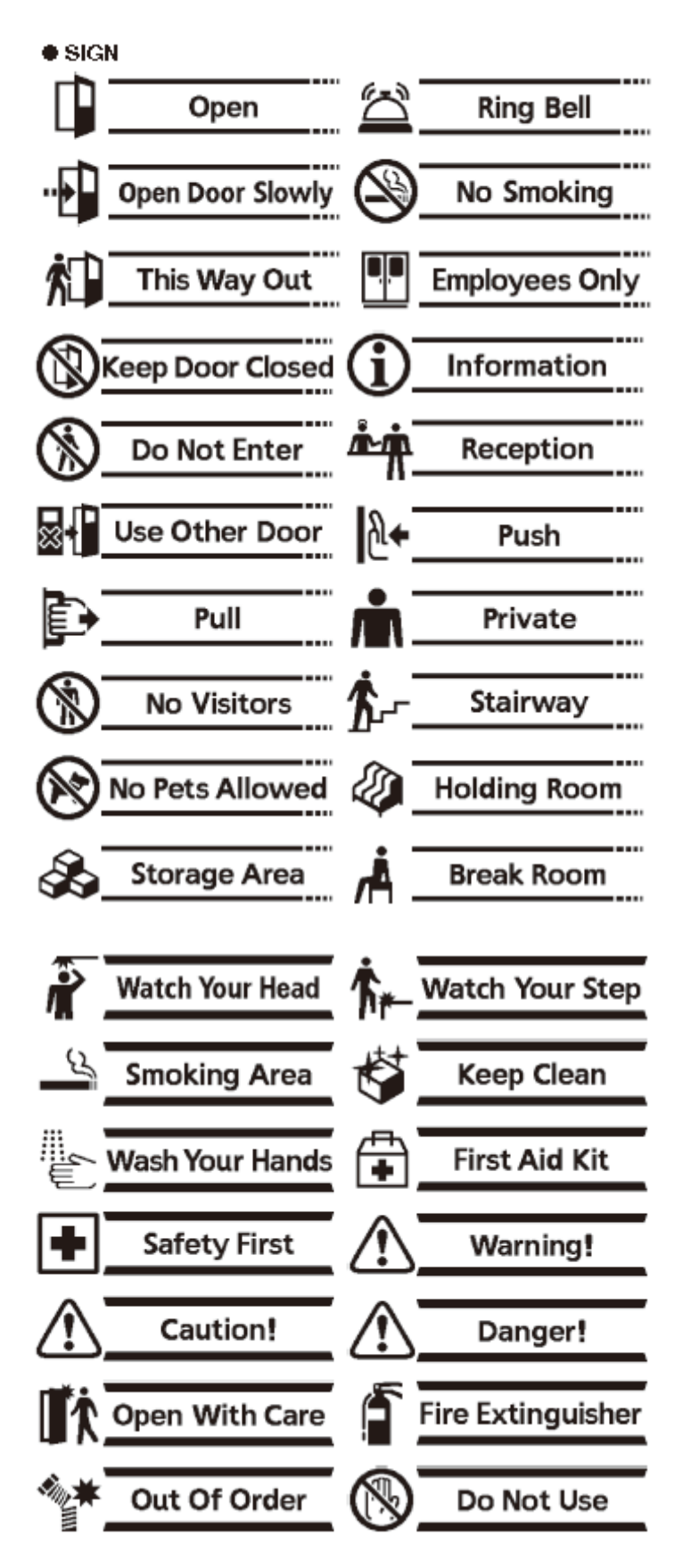

## **Štítky pro označení médií**

(Number = číslo; Input Item = vkládaný údaj; Maximum number = max. počet; TITLE = název; COMMENT = komentář; FILE = soubor;)

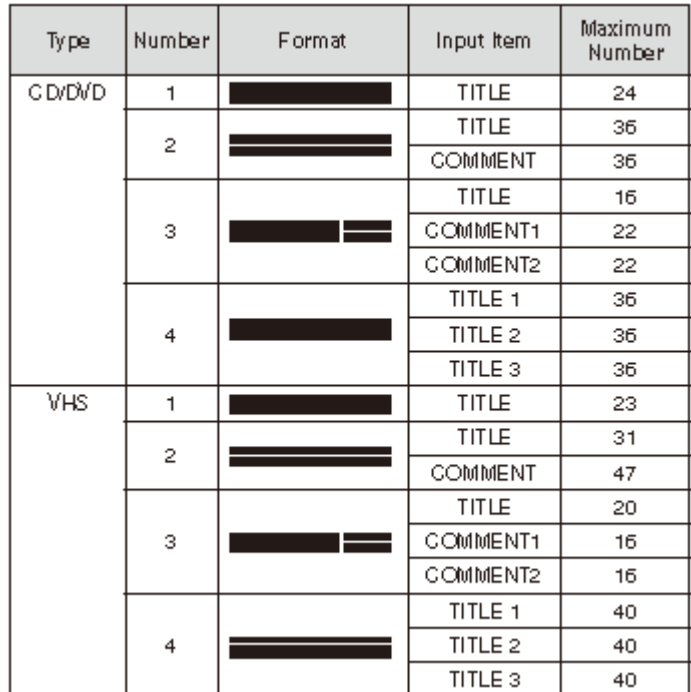

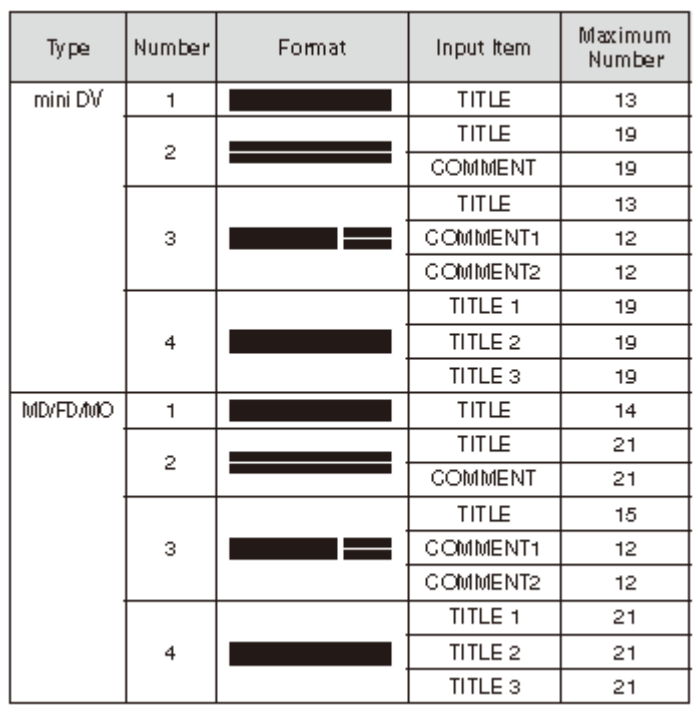

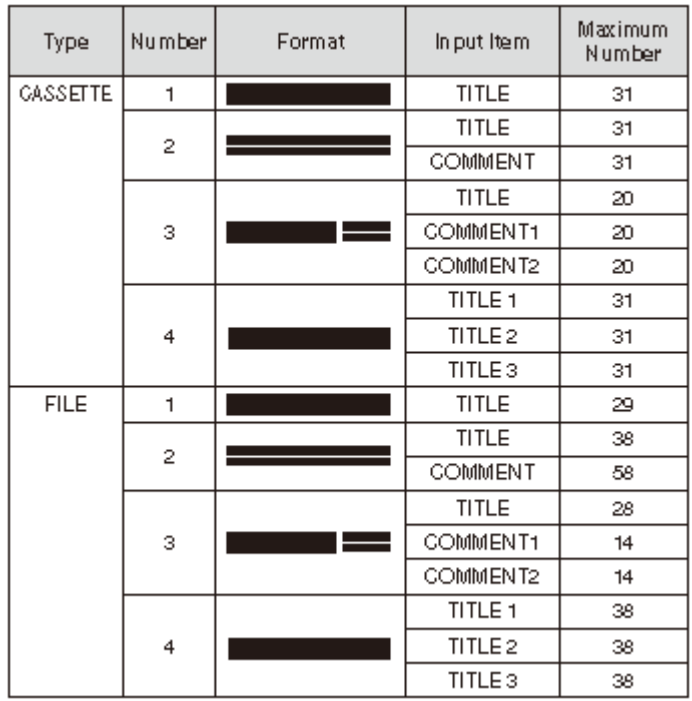

## **Formáty číslování**

(Number = číslo; Input Item = vkládaný údaj;)

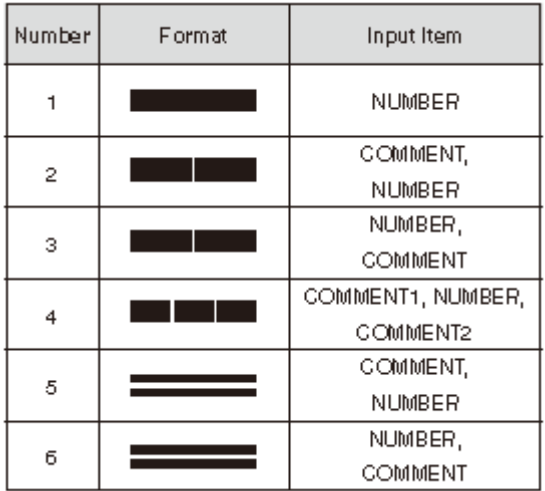

#### **Vztahy mezi šířkou pásku / počtem řádků a velikosti znaků**

Maximum number of print lines = max. počet řádků tisku; Maximum vertical size = max. vertikální rozměr; Total vertical size = celkový vertikální rozměr;  $SMALLM$  Font = malý font; line (lines) = řádek (řádky); Up to = do (kolika); Page = strana (originálu návodu);

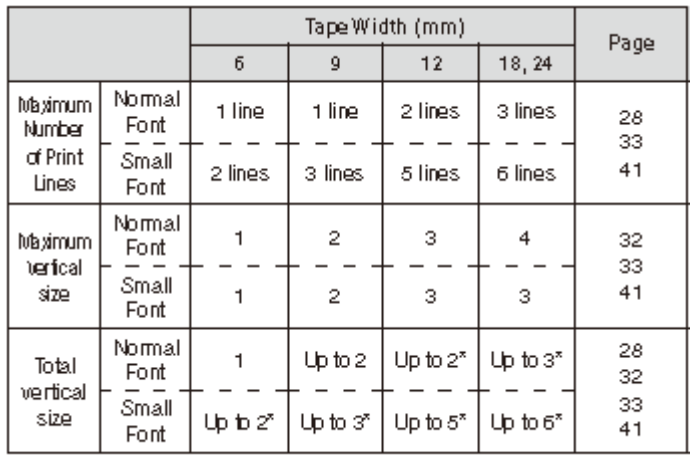

\* Total when there are multiple lines

\* Celkem – pokud je použito několik řádků

#### **Podporované šířky pásku**

Free Design = volný design; Frame = rámeček; Layout = rozložení; Numbering = číslování; Bar Code = čárový kód; Tape Width = šířka pásku;

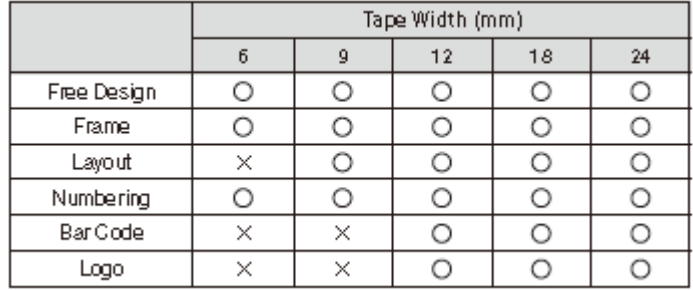

## **Technické údaje**

#### **Typy znaků**

Číslovky 10 Znaky řecké abecedy **1888** Znaky azbuky 66 Symboly 281 Obrázky 124

#### **Displej**

#### **Tisk**

Rozlišení 200 dpi Šířka tisku cca 12 mm

Počet řádků textu na štítku

#### **Model** KL-7400

**Vstupy Vstupy Klávesnice QERTY** 

Písmena  $52 (A - Z; a - Z; 99 (A, B; atd.)$ 

Typ LCD; (128 x 64 bodů; 16 sloupců x 4 řádky) Oblast vkládání vstupů 16 sloupců / 1 řádek (kromě režimu Free Design; 16 sloupců / 3 řádky (pouze v režimu Free Design)

Systém tisku teplotní přenos Rychlost tisku 10 mm / sekundu

- 4 mm (pásek 4 mm)
- 7 mm (pásek 9 mm)
- 10 mm (pásek 12 mm)

• 12 mm (pásek 18 nebo 24 mm) Aktuální rychlost tisku závisí na prostředí tisku a na jeho podmínkách. Znaky bitová mapa Fonty **Fonty New Sans-serif**; New Sans-serif italic; New Sans-serif rounded; New Roman; New Roman italic Směr tisku horizontální / vertikální / zrcadlový Styly znaků normální / tučný / obrysy / stíny / zvýrazněný<br>1 – 2 na pásek 6 mm

- 1 3 na pásek 9 mm
- 1 5 na pásek 12 mm
- 1 6 na pásek 18 nebo 24 mm

**Paměť**

**Všeobecné údaje**

Rozměry (v x š x hl.) 64,5  $\frac{1}{2}$  64,5 Příkon

Hmotnost cca 800 gramů Pracovní teplota +10 až +35 °C

Text<br>
Kopírování a přenos<br>
Kopírování a přenos<br>
Text International Max. 127 znaků / 1 vst max. 127 znaků / 1 vstup

Napájení síťový adaptér (AD-A122150L) nebo 8 baterií AA Alkaline<br>64.5 x 202 x 216 mm Automatické vypnutí cca 6 minut po posledním použití některého z tlačítek

Změny designu a technických údajů vyhrazeny bez předchozího oznámení.

## Obsah

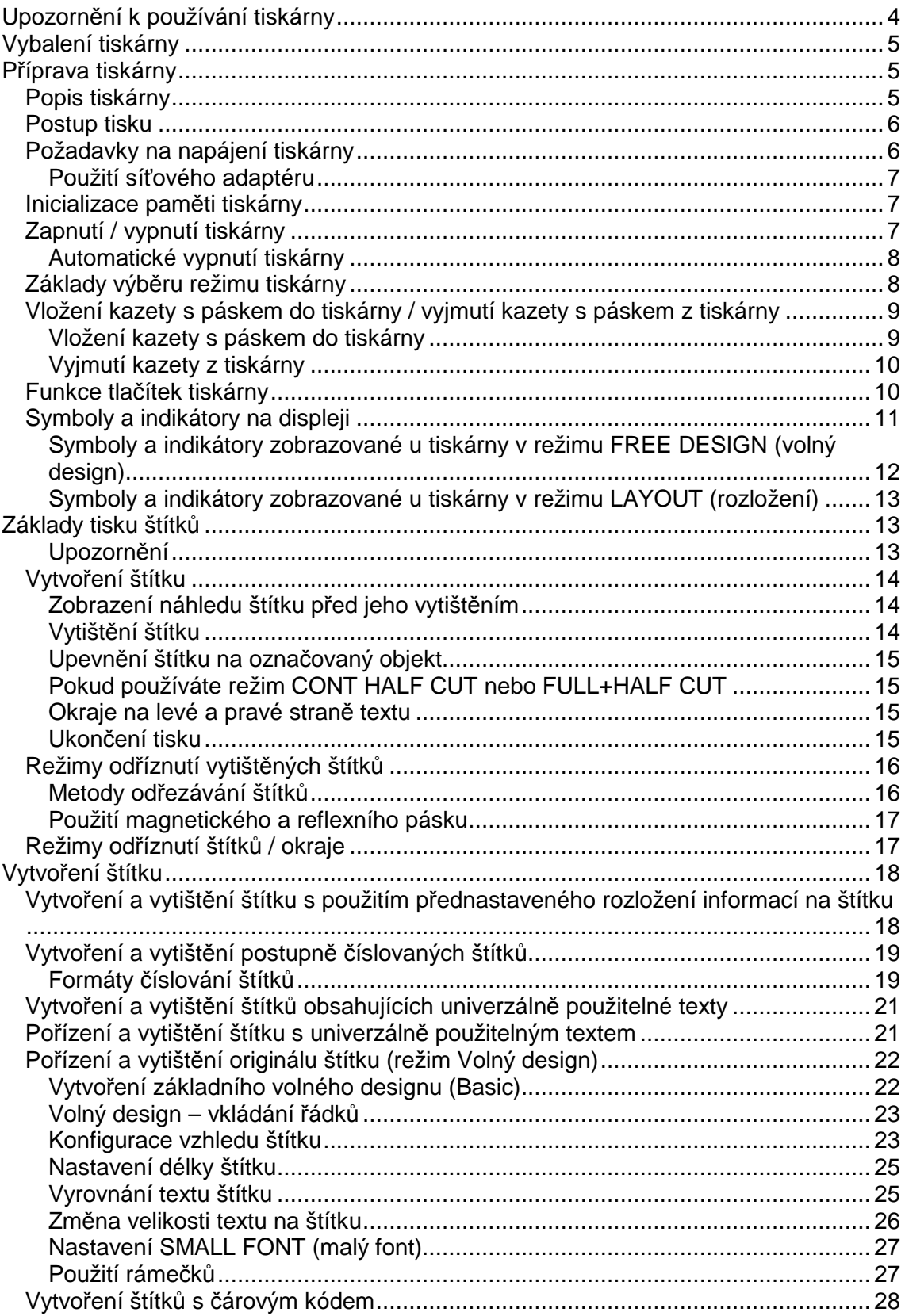

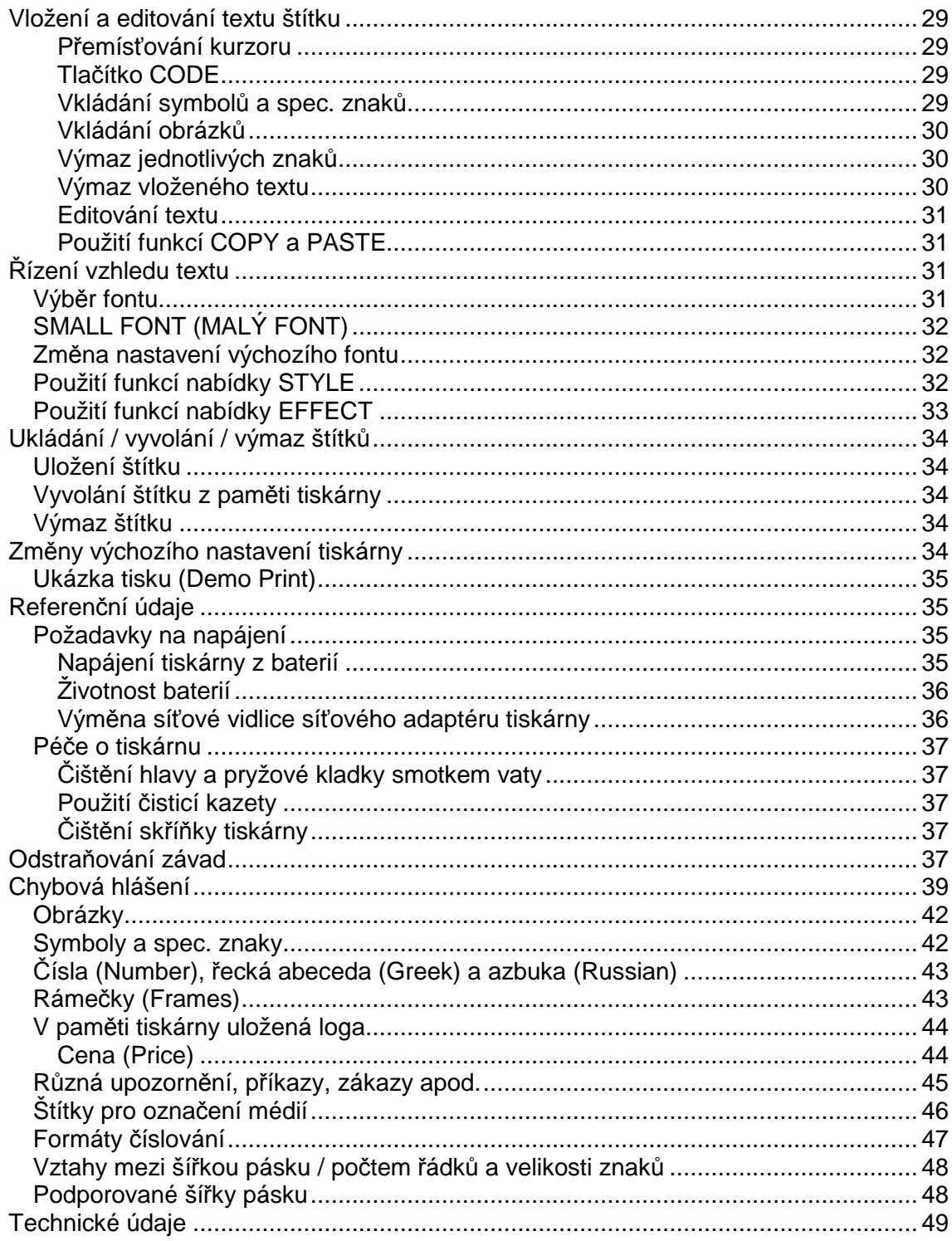